# <span id="page-0-0"></span>**turnitin (D)**<br>
INTIHAL ÖNLEME PROGRAMI<br>
TURNITIN ÖĞRETMEN **KILAVUZU**

# **İÇERİK**

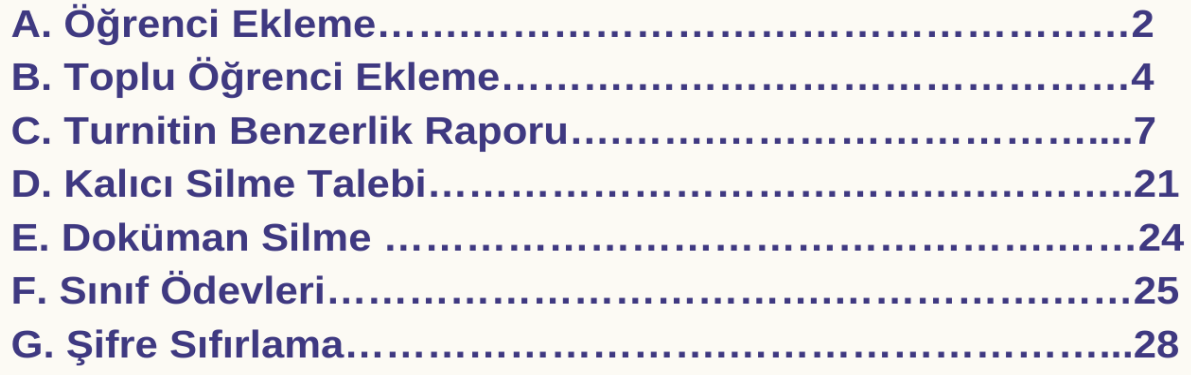

# **A. Öğrenci Ekleme**

<span id="page-1-0"></span>Turnitin benzerlik raporu alınabilmesi için **öğrencilerin/yazarların ilgili sınıfa kaydedilmesi gerekmektedir.** 

**Adım 1:** Her sınıf için benzerlik raporu alacağınız kişileri, öğrenci olarak kaydetmeniz gerekmektedir. Öğrencilerinizi kaydetmek istediğiniz sınıfa tıklayınız.

**\***Kendi adınıza Turnitin raporu almak için kendinizi de kaydetmeniz gerekmektedir. Öğrenci olarak kaydedilen kişiler rapor alımında **yazar olarak seçilebilmektedir.**

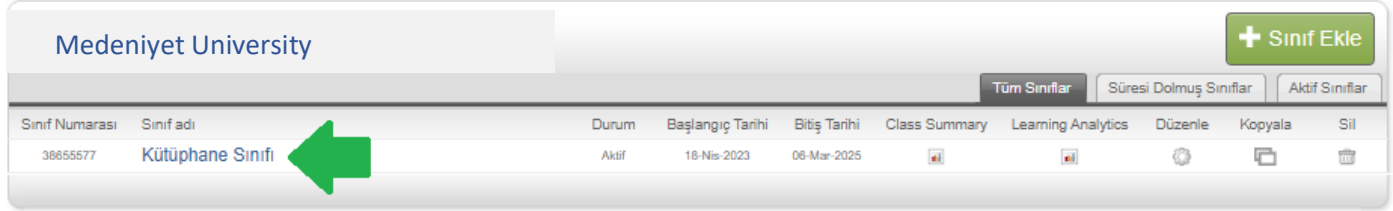

**Adım 2:** Solda yukarıda bulunan "Öğrenciler" sekmesine tıklayınız.

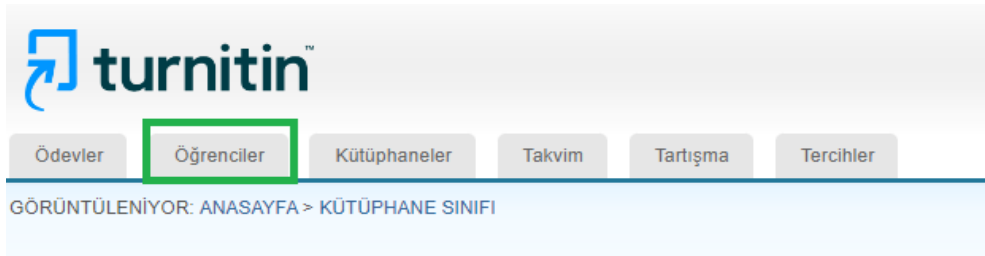

## Bu sayfa hakkında

Bu, sınıfınızın ana sayfasıdır. Sınıfınızın ana sayfasına ödev eklemek için "Ödev ekle" düğmesini tıklatın. Ö

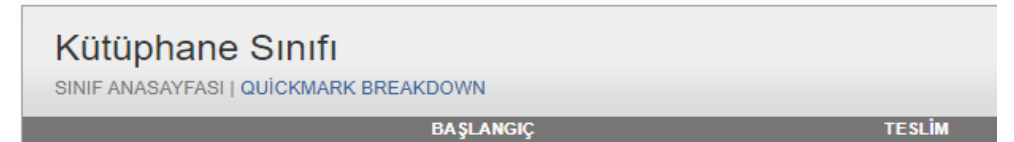

## **Adım 3:** "Öğrenci Ekle"ye tıklayınız.

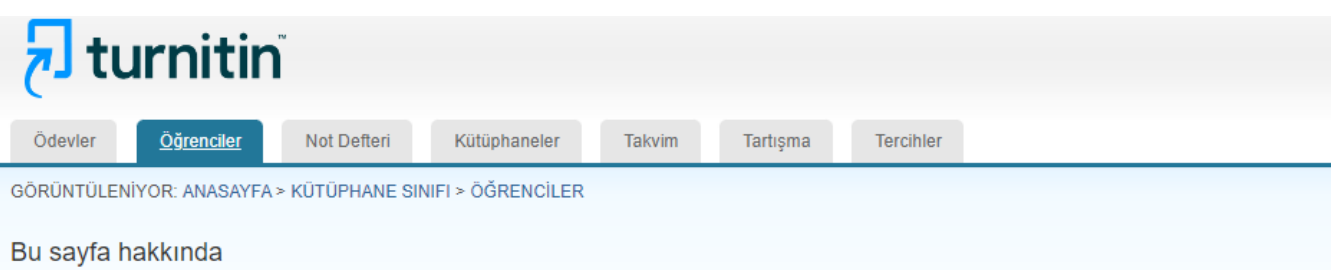

Öğrenci listesi sınıfınıza kayıt olan öğrencileri gösterir. Öğrenci eklemek için öğrenci ekle bağlantısına tıklayınız. Sınıfınıza e-posta göndermek isterseniz, tüm öğrencilere e-posta gönder bağlantısına tıklayınız. Öğrencinin gönderimini görüntülemek için öğrencinin adına tıklayınız.

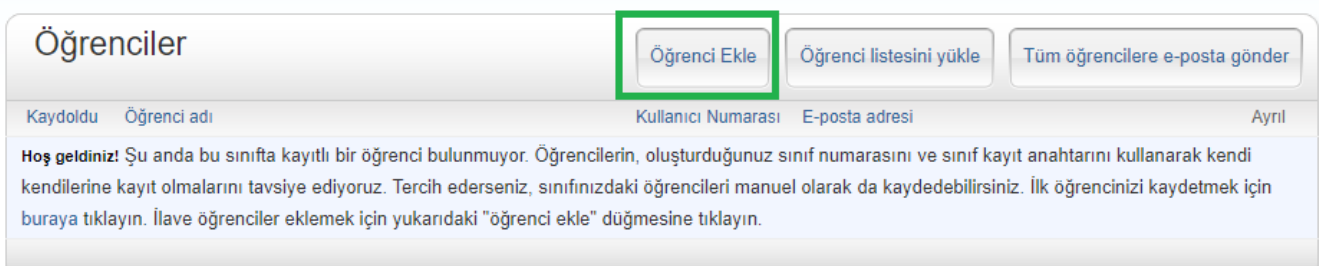

**Adım 4:** Öğrencinizin bilgilerini girerek kaydediniz. Öğrencinize sizin tarafınızdan sınıfa kaydedildiğine dair onay epostası gidecektir.

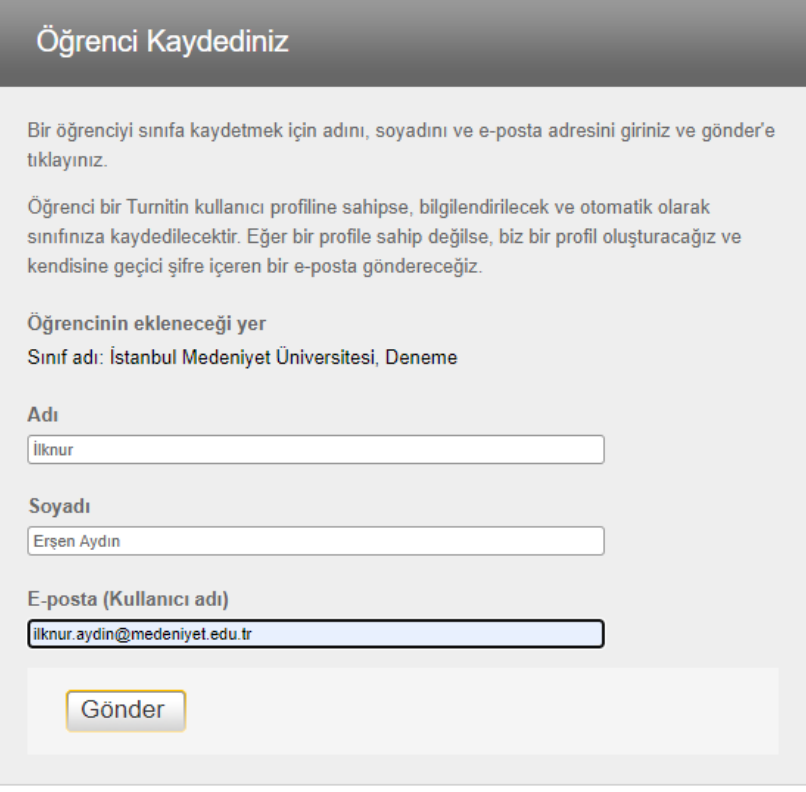

**-SON-**

# **B. Toplu Öğrenci Ekleme**

<span id="page-3-0"></span>Öğrencilerinizi toplu olarak kaydetmek için Turnitin'in şablonuna uygun olarak isimlerini yükleyebilirsiniz.

**Adım 1:** Her sınıf için benzerlik raporu alacağınız kişileri, öğrenci olarak kaydetmeniz gerekmektedir. Öğrencilerinizi kaydetmek istediğiniz sınıfa tıklayınız.

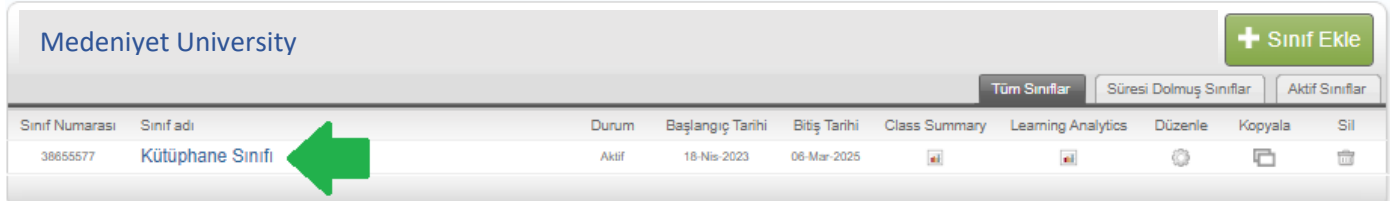

**Adım 2:** Solda yukarıda bulunan "Öğrenciler" sekmesine tıklayınız.

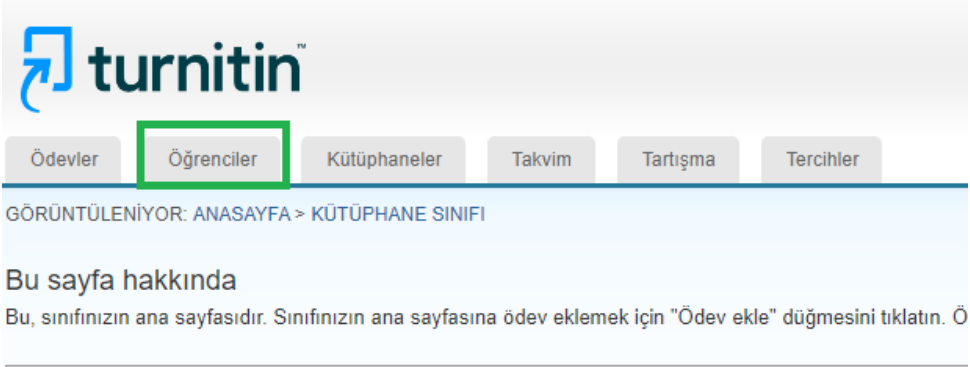

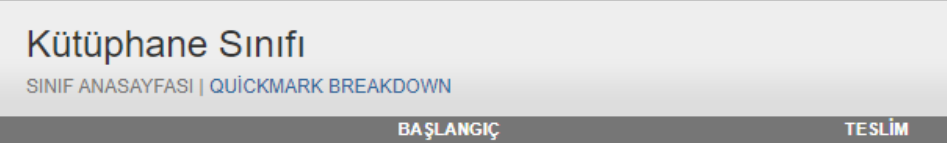

## **Adım 2:** "Öğrenci listesini yükle"ye tıklayınız.

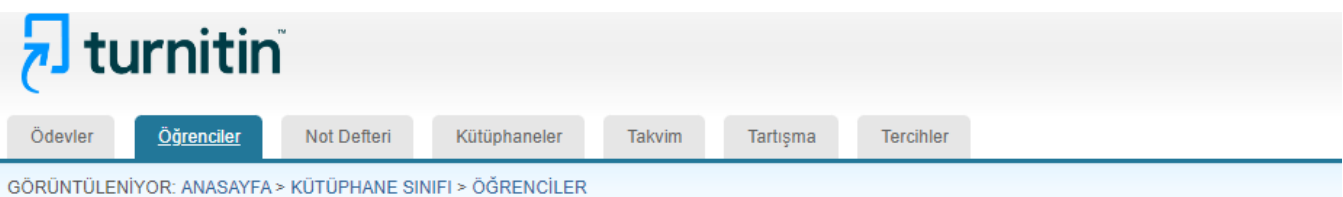

#### Bu sayfa hakkında

Öğrenci listesi sınıfınıza kayıt olan öğrencileri gösterir. Öğrenci eklemek için öğrenci ekle bağlantısına tıklayınız. Sınıfınıza e-posta göndermek isterseniz, tüm öğrencilere e-posta gönder bağlantısına tıklayınız. Öğrencinin gönderimini görüntülemek için öğrencinin adına tıklayınız.

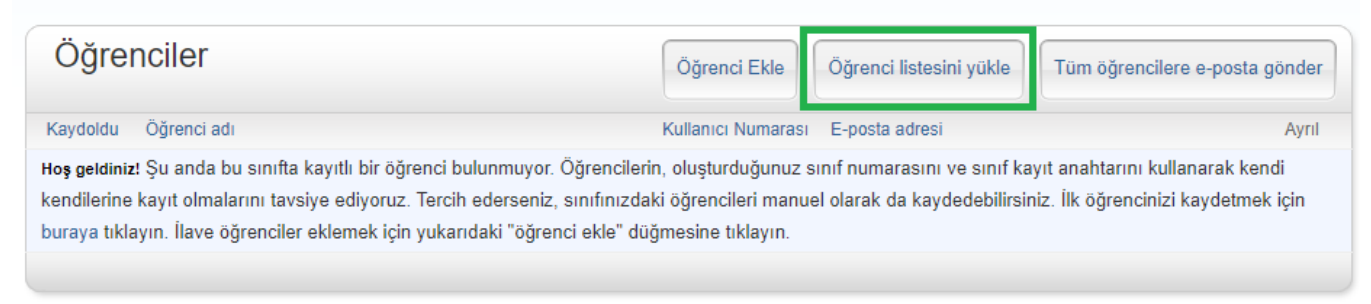

## **Adım 3:** Uygun formatta hazırladığınız ( aşağıda excelde liste hazırlanmıştır) öğrenci listenizi yükleyiniz.

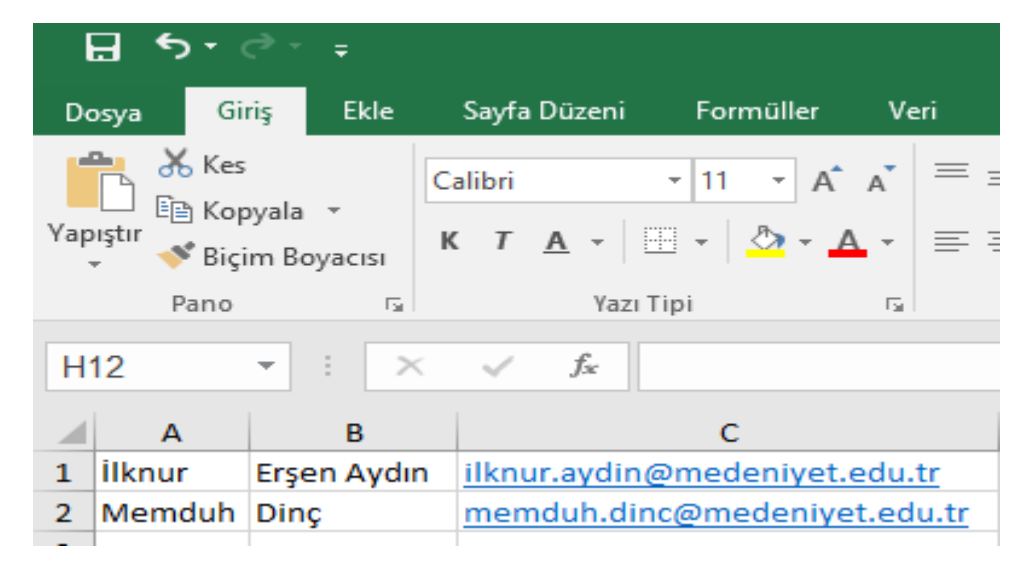

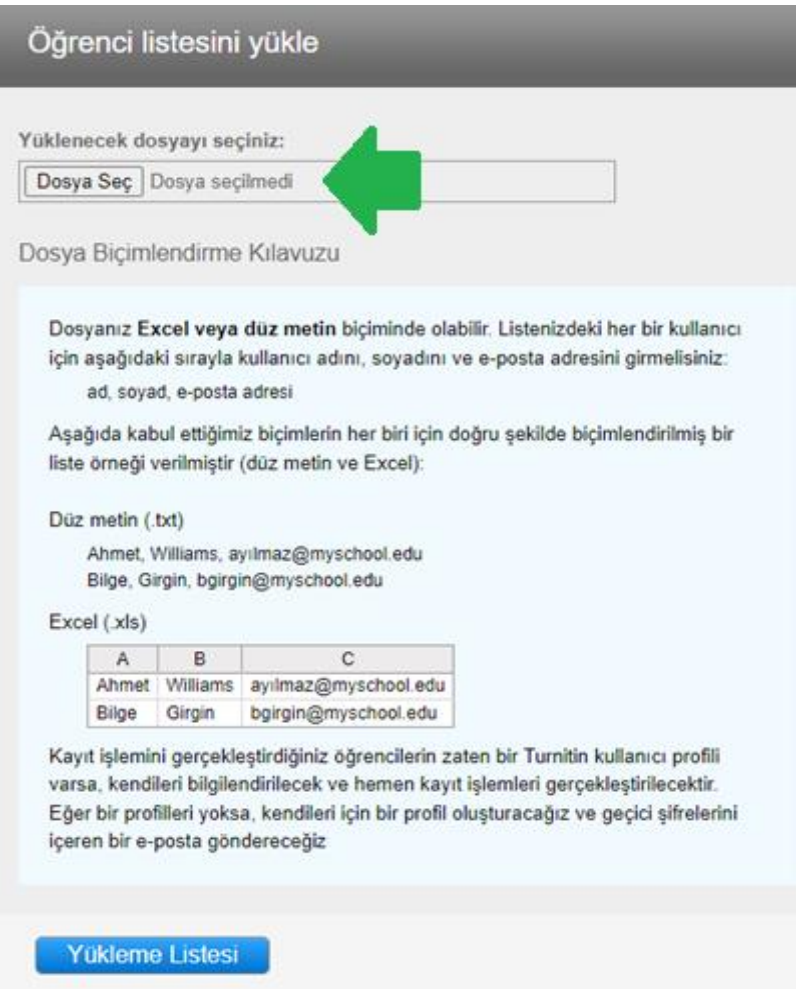

**Adım 4:** Öğrencilerinizin bilgisini kontrol ettikten sonra **"evet, gönder"** seçeneği ile onaylayınız. Öğrencilerinize sizin tarafınızdan sınıfa kaydedildiklerine dair onay e-postası gidecektir.

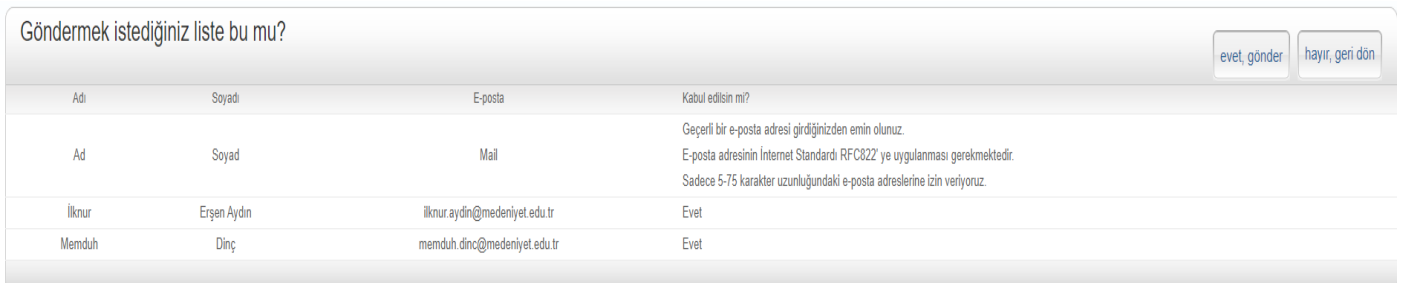

**-SON-**

## **C. Turnitin Benzerlik Raporu**

Turnitin benzerlik raporunun alınması için öncelikle ilgili tez veya ödeve ilişkin sınıf oluşturmanız gerekmektedir.

Öğrencilerinizin ödevlerini otomatik olarak Turnitin ile kontrol etmek için **Sınıf [Ödevleri](#page-24-0)** başlığındaki adımları uygulayınız.

**Adım 1:** Turnitin hesabınıza giriş yapınız.

**Not:** Şifrenizi unuttuysanız ya da "Hesabınızın süresi doldu." uyarısı alıyorsanız **Şifre [Sıfırlama](#page-28-0)** başlığındaki adımları uygulayınız.

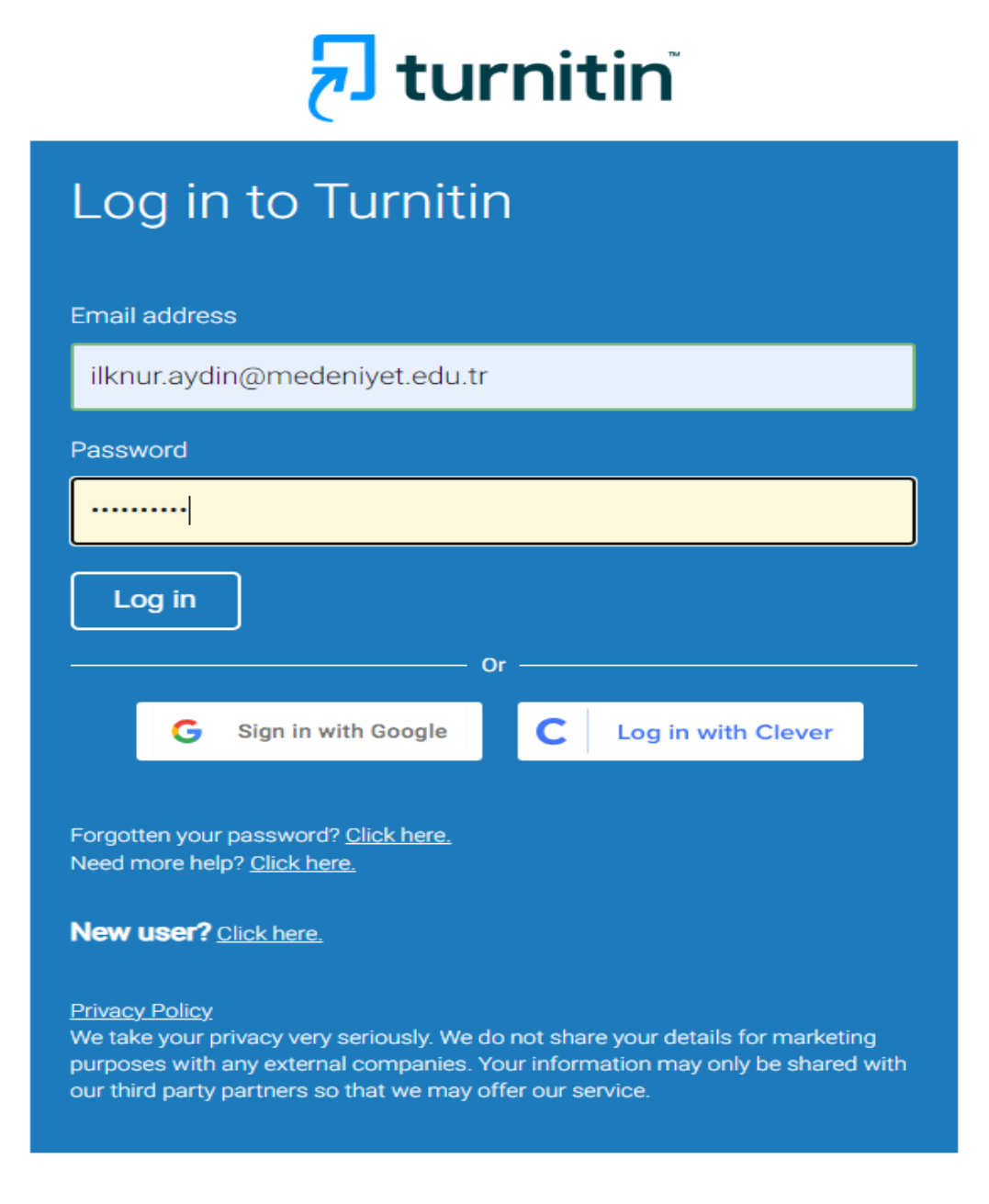

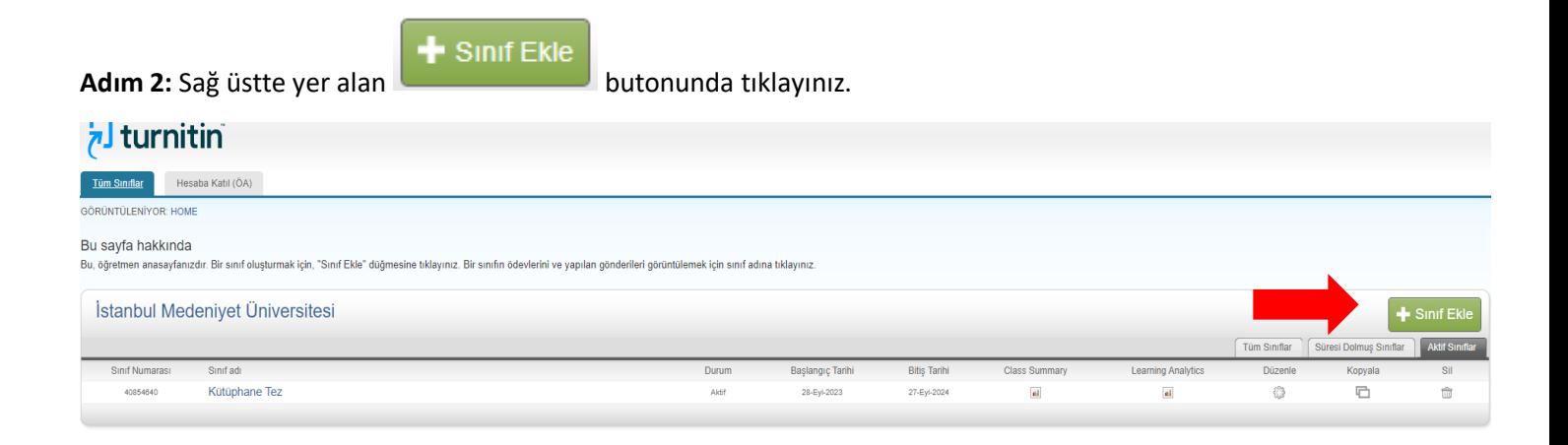

**Adım 3:** Kontrol etmek istediğiniz dokümana ilişkin bir sınıf oluşturunuz. **Sınıf Bitiş Tarihini** başlangıç tarihinden itibaren en az 1 yıl belirlemeniz önerilmektedir. Gerektiği taktirde güncelleyebilirsiniz.

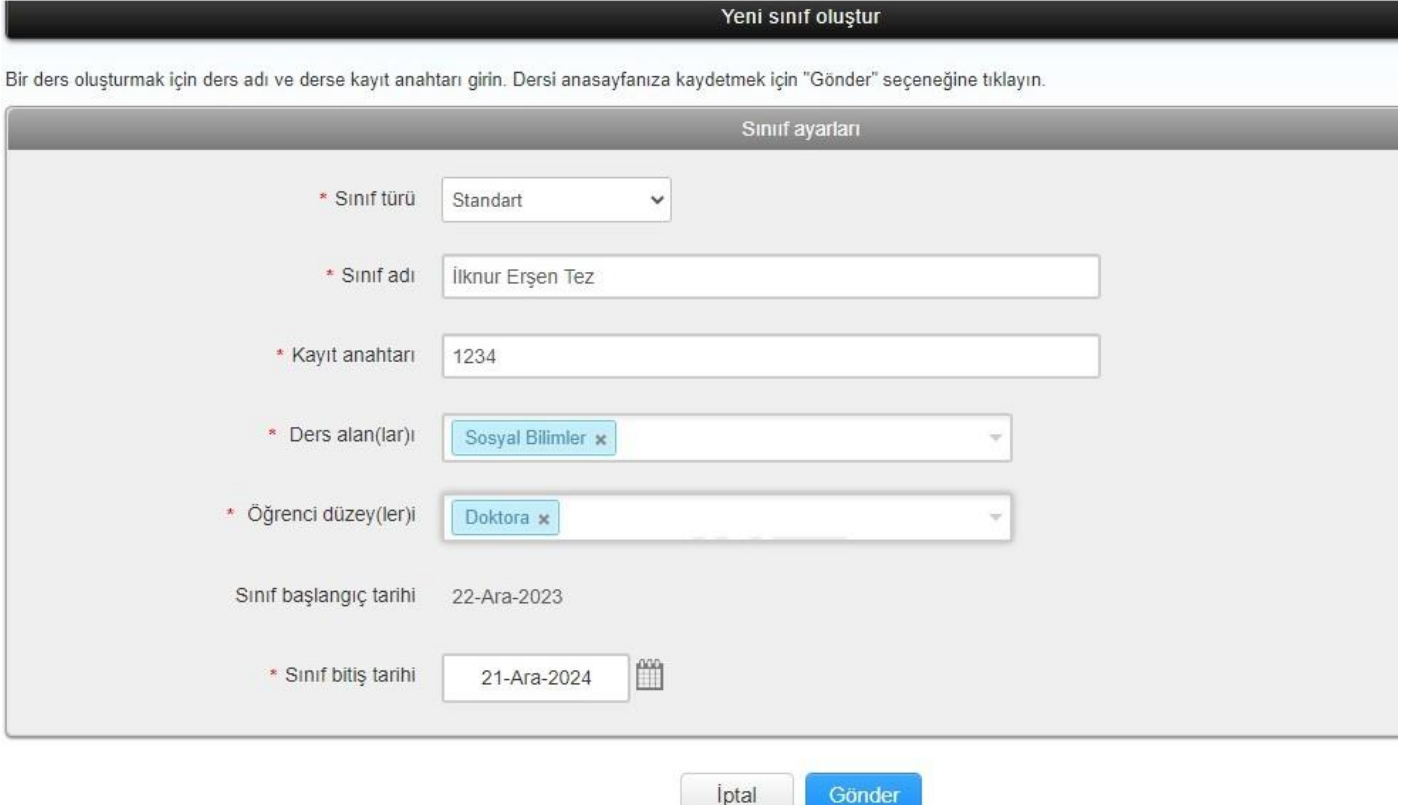

**Not:** Gönder'e tıkladığınızda sınıfınız oluşturulacaktır. Tez veya ödev kontrolü olduğu için sınıf numarası ve kayıt anahtarını öğrenci veya öğrencilerle paylaşmanıza gerek yoktur.

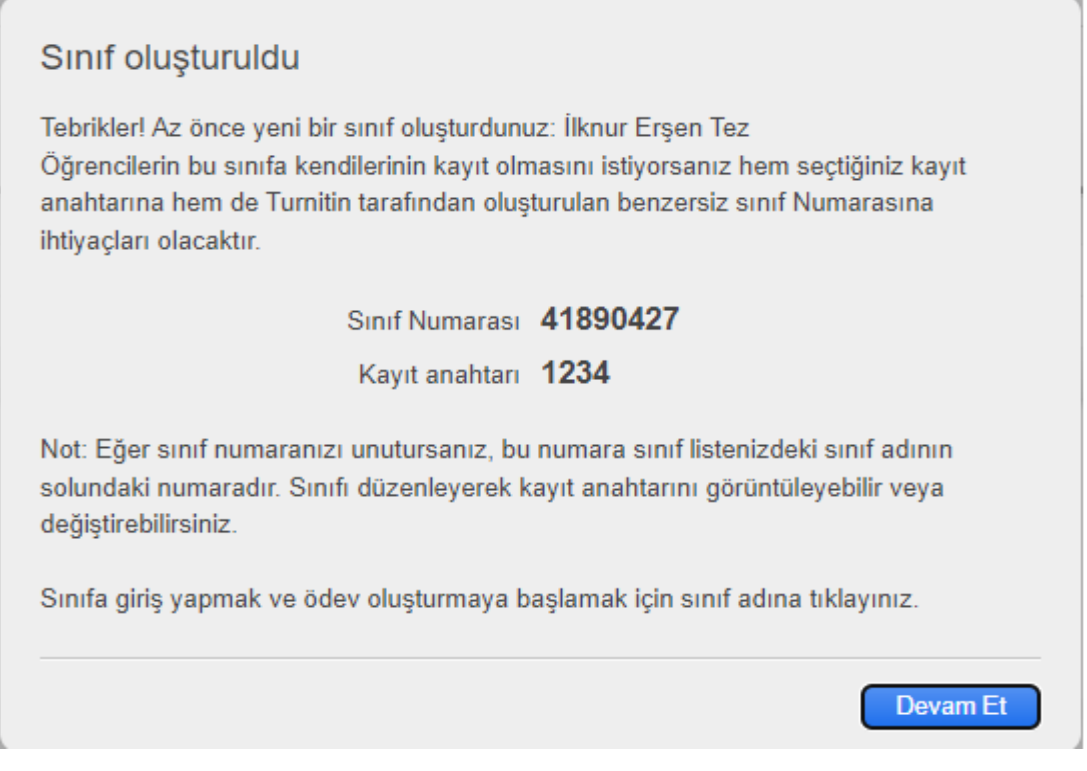

## **Adım 4:** Doküman yüklemek için sınıfın ismine tıklayınız.

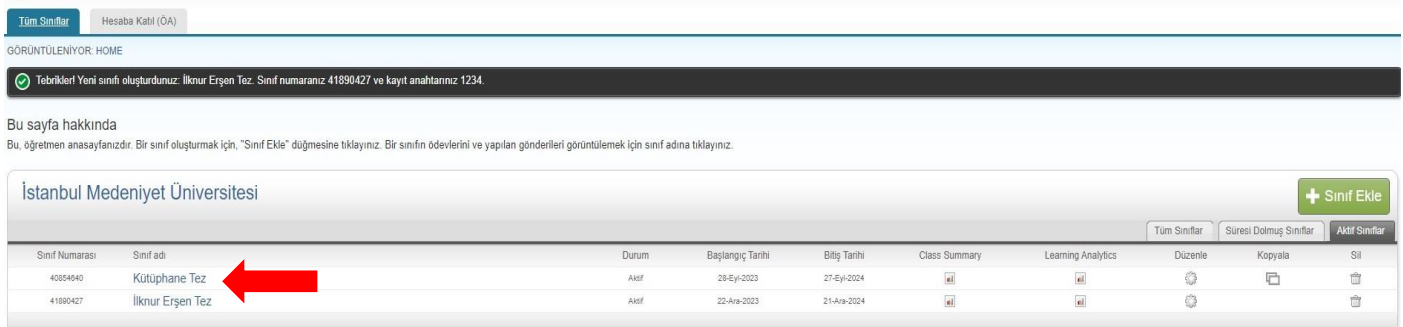

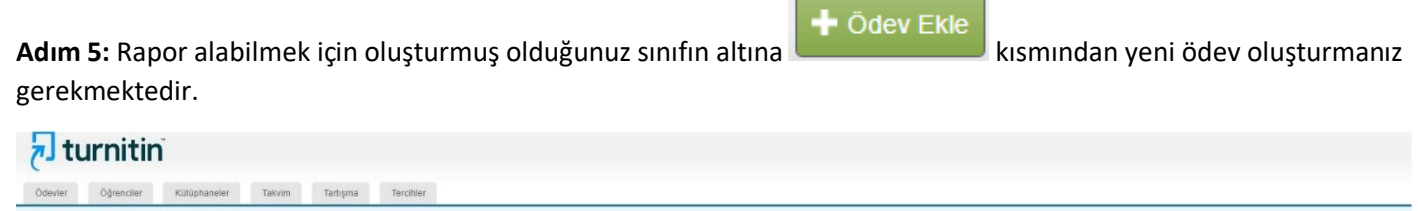

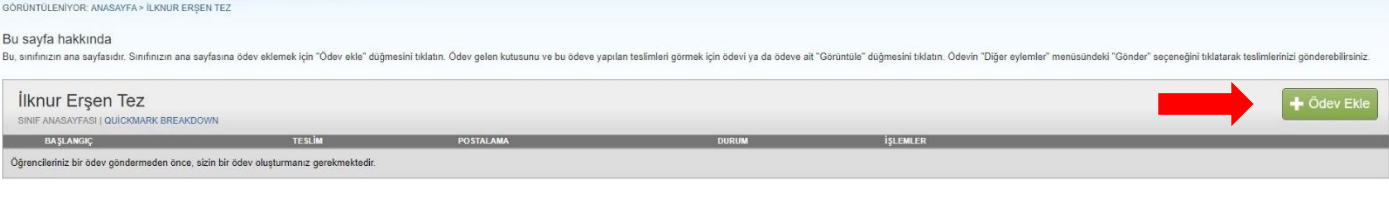

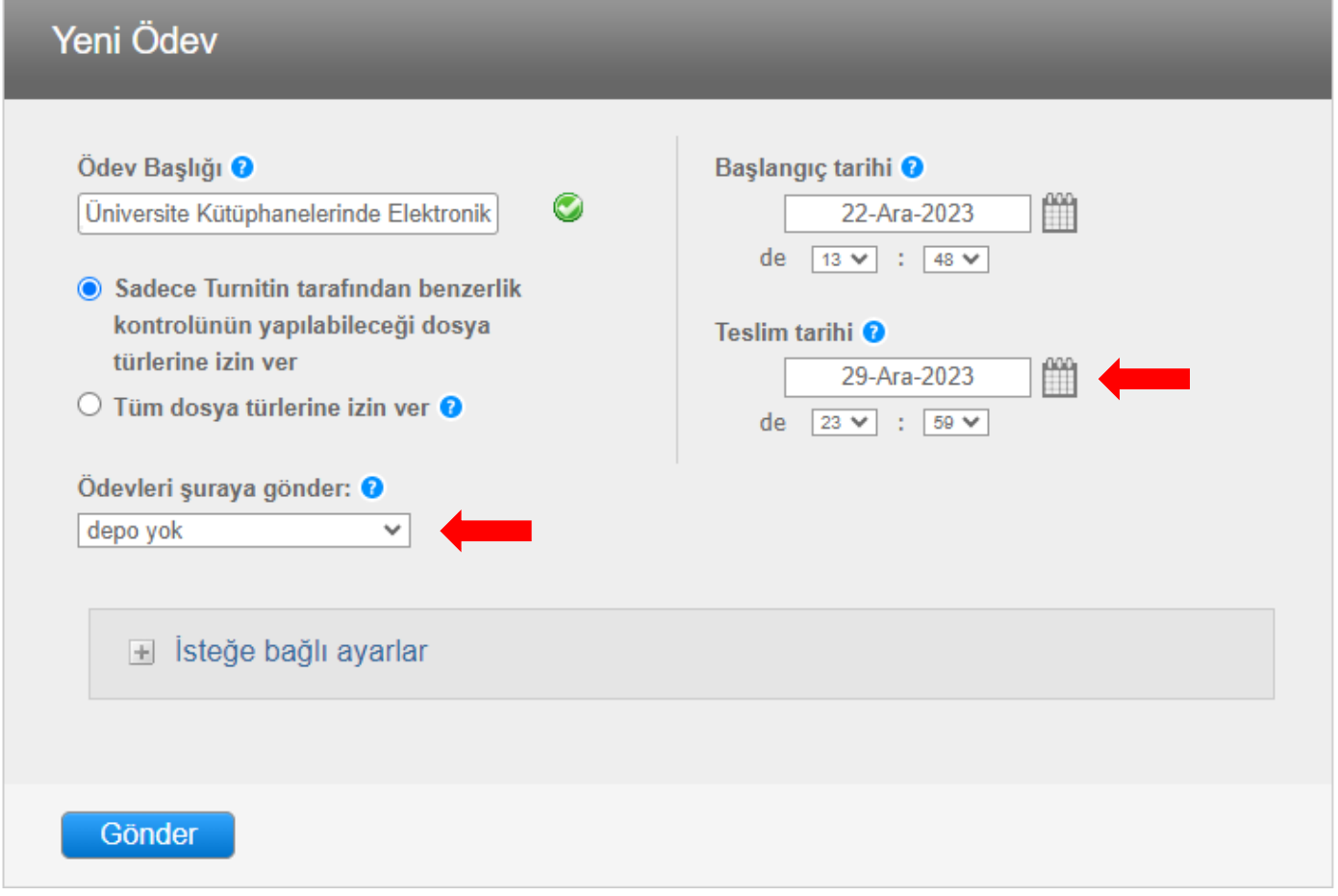

**Önemli! Son haline gelmemiş çalışmalarınız** için Turnitin raporu alırken **depo yok (no repository)** seçeneğini kullanmanız önerilmektedir.

**Standart yazılı ödev deposuna** kaydedilen ve sonrasında üzerinde değişiklik yapılan dokümanlar için yeniden Turnitin raporu alınmak istendiğinde **%100'e yakın benzerlik oranı çıkacaktır.** Bu sorunun çözülmesi için **Kalıcı Silme [\(Paper](#page-19-0) Deletion) [Talebinde](#page-19-0)** bulunulması gerekmektedir.

\*Teslim tarihinin kısa süreli olması halinde, yeniden yükleme yapmak istediğinizde teslim tarihini güncellemeniz gerekecektir. Bu sebeple ileri bir tarih seçmeniz önerilmektedir.

**Adım 6: "İsteğe Bağlı Ayarlar**" kısmında "**hemen oluştur (teslim tarihine kadar raporların üstünde değişiklik yapmak mümkündür)"** seçeneği seçildiğine emin olunuz.

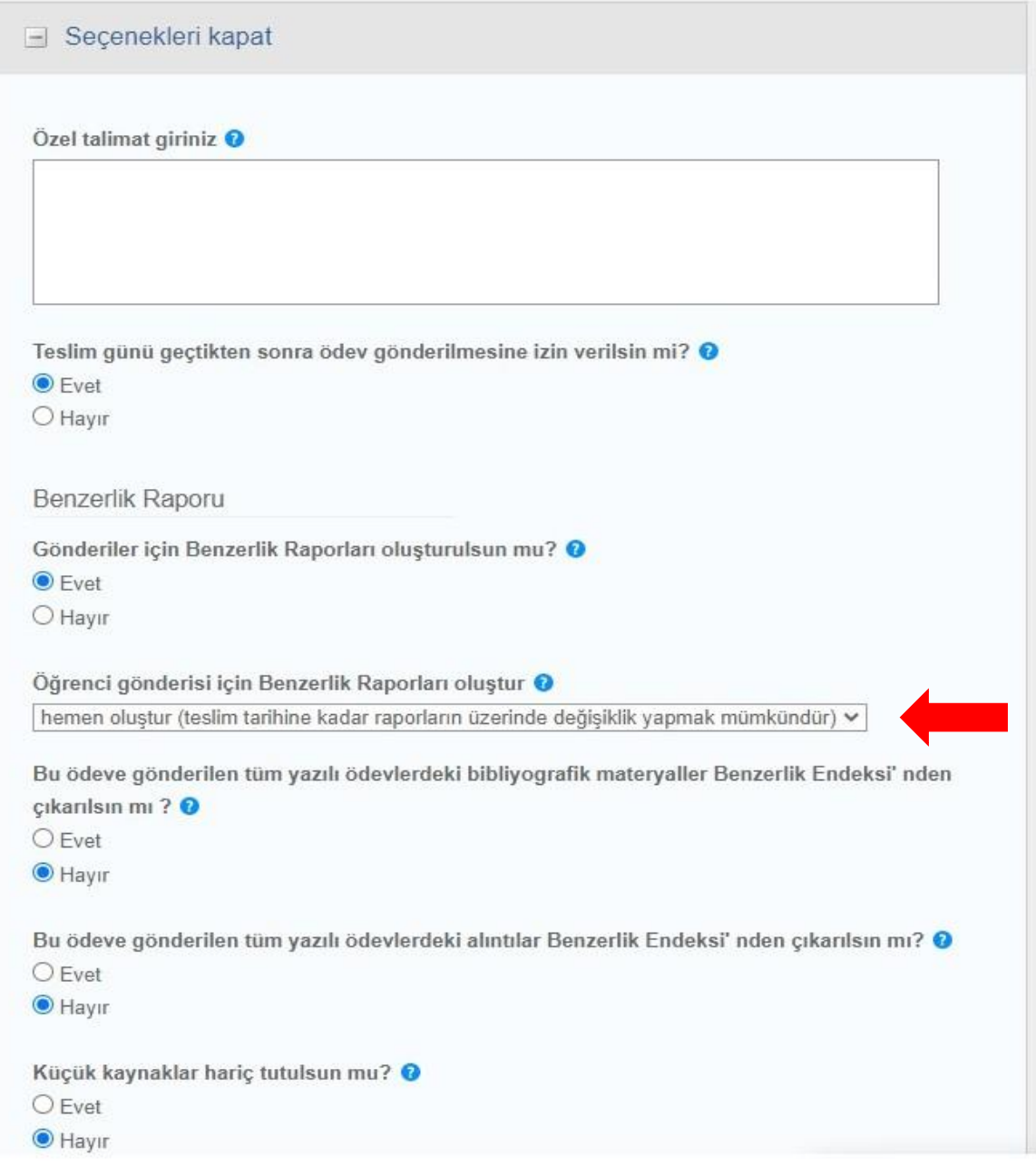

## **Adım 7:** Doküman yüklemek için **Daha Fazla İşlem** alanından **Gönder**'e tıklayınız.

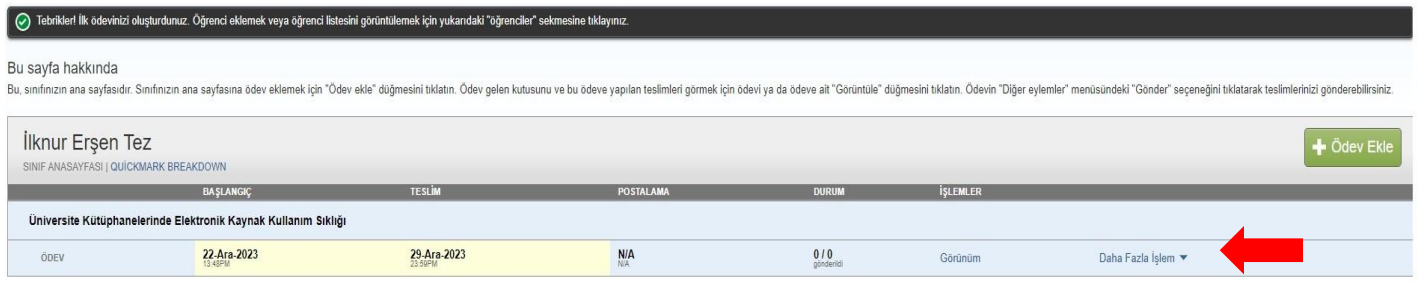

**Adım 8:** Turnitin raporunun Kapak sayfasında yer alacak öğrenci/yazar bilgisini seçip, gönderinin/dokümanın başlığını doldurduktan sonra dokümanı seçip **Yükle'ye** tıklayınız.

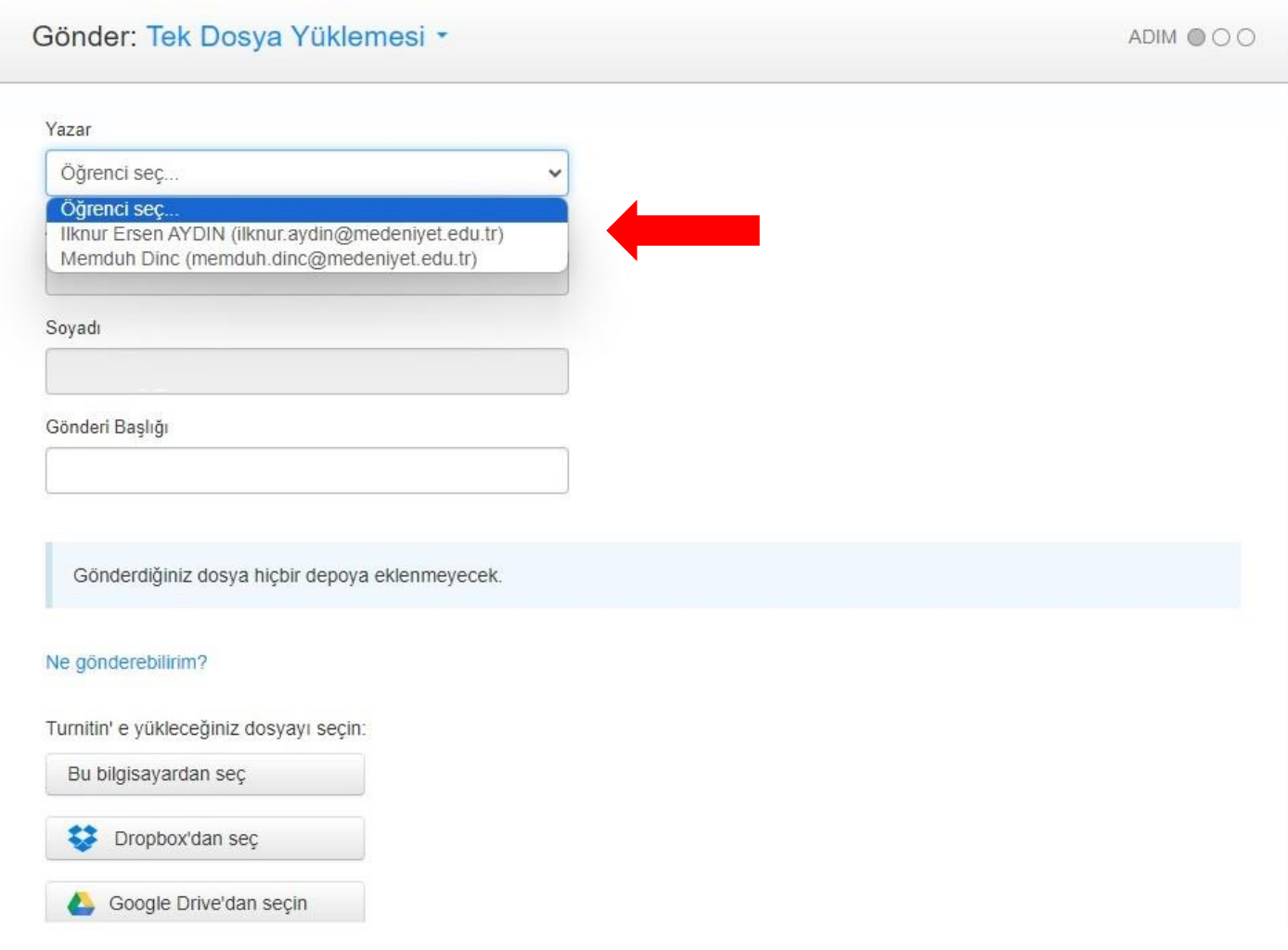

**Not:** Yükleme yapacağınız öğrenciniz kayıtlı değilse **[Öğrenci Ekleme](#page-0-0)** başlığındaki adımları takip ederek öğrencinizi kaydetmeniz gerekmektedir.

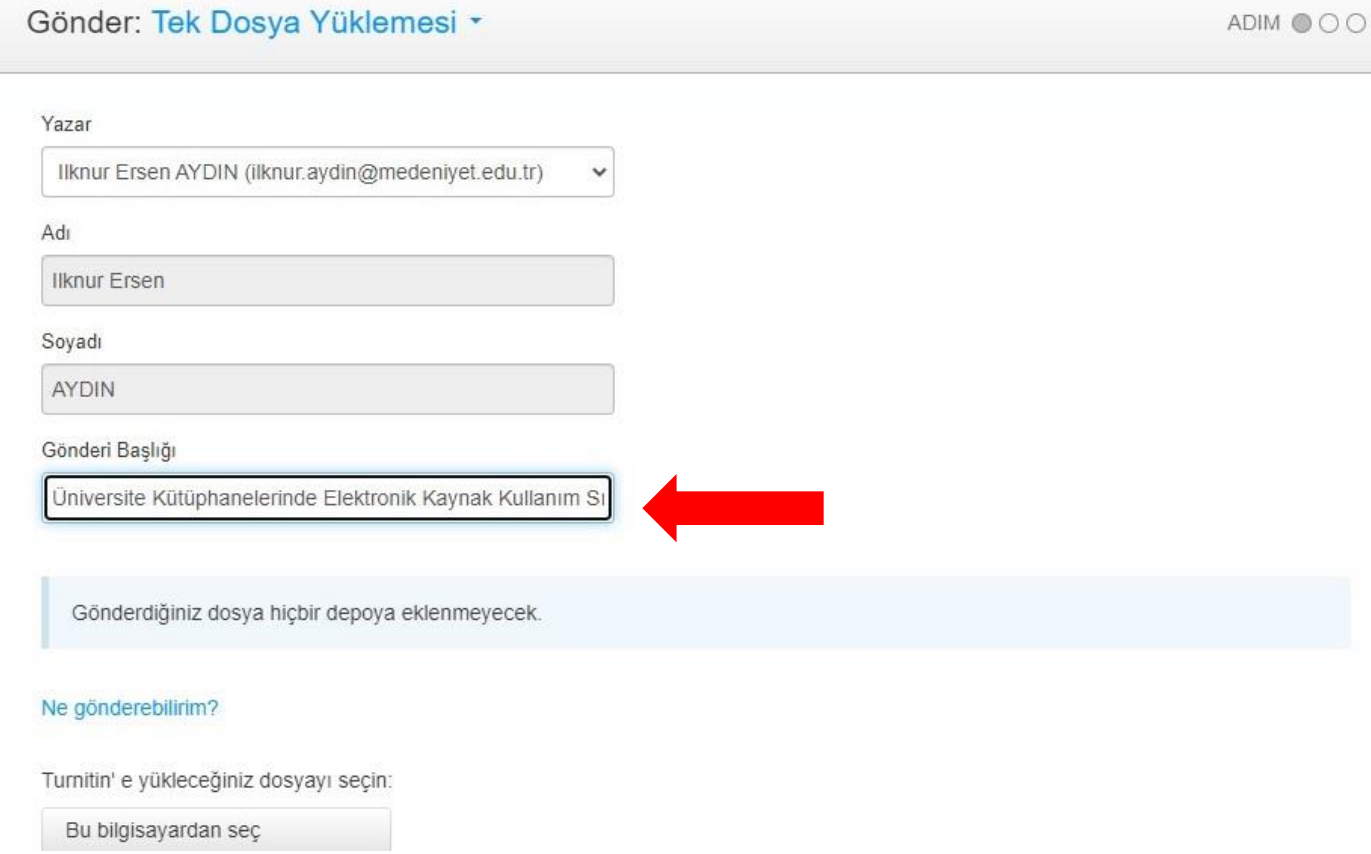

**Not:** 800 sayfa üzerinde olan dokümanların Turnitin'e bölümler halinde yüklenmesi gerekmektedir. Bunun için aşağıdaki formülü kullanabilirsiniz. Dokümanınız 800 sayfa üzeri değilse lütfen **Adım 8'den** devam ediniz.

## **800 sayfa ve üzeri tezlerin Turnitin'e bölümler halinde yüklenen tezlerin hesaplanması:**

Tezin boyutunu yazı karakteri ve puntosunda değişiklik yaparak dosya boyutunu küçültmeyi deneyebilirsiniz. Tüm değişikliklere rağmen dosya boyutunda herhangi bir değişiklik olmaması halinde, tezinizi 800 sayfayı geçmeyecek şekilde bölümlere ayırmanız gerekmektedir.

Bölümlere ayırdığınız tezinizi «ayrı ayrı» yükleyerek hesaplamanızı aşağıdaki gibi yapabilirsiniz.

## **Örnek hesaplama:**

İlk bölüm toplam kelime sayısı (A) x %11 = 6713 İkinci bölüm toplam kelime sayısı (B) x %8 = 3225 Üçüncü bölüm toplam kelime sayısı (C) x %7 =4287 --------------------------------------------------------------

Toplam benzeyen kelime sayısı (A)+(B)+(C)= 14225 (D) Tezdeki toplam kelime sayısı: 162594 (E) Benzerlik oranını bulmak için; (D/E)x100=%8,75 (Benzerlik Oranı) **Adım 9:** Bu aşamada dokümanınız yüklenecektir. Bilgilerinizi kontrol edip **Onayla'ya** tıklayınız.

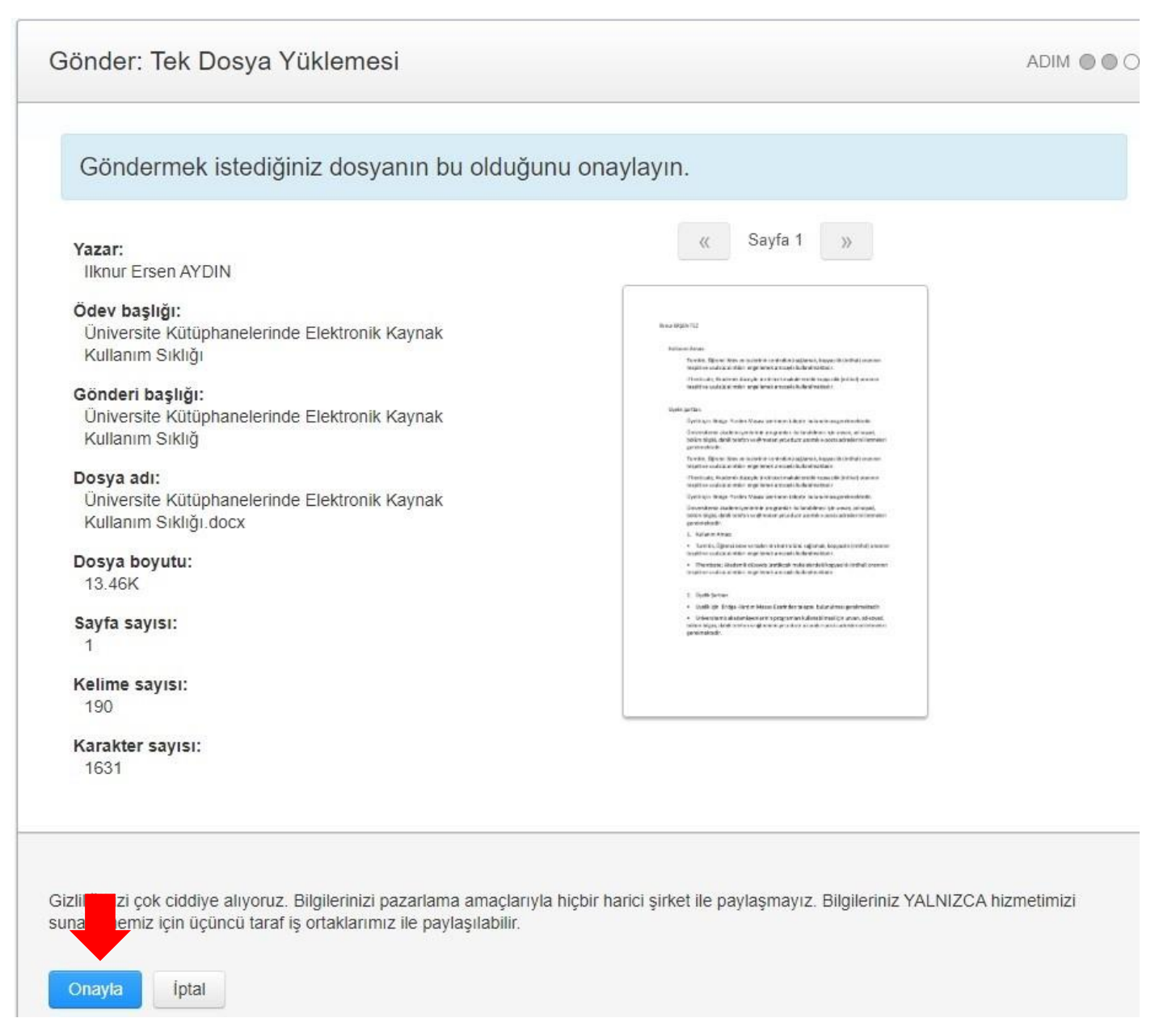

## **Adım 10:** Raporu görüntülemek için **Ödev Kutusuna Git'e** tıklayınız.

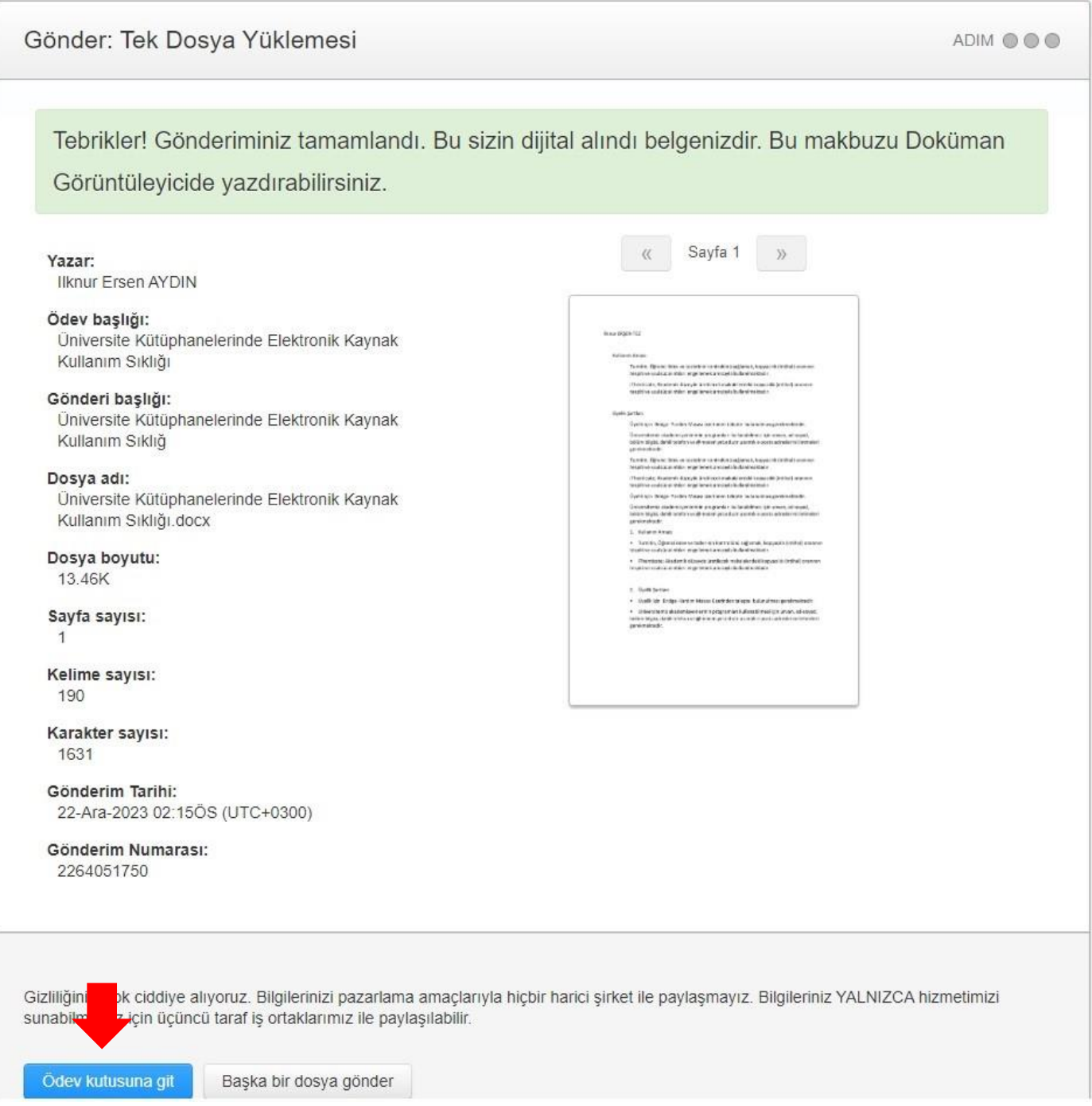

**Adım 11:** Dokümanınızın benzerlik oranı **Benzerlik** sütununda görünecektir. Bu aşamada dosyanızın boyutuna göre beklemeniz gerekmektedir. Oranı görüntülemek için sayfayı **yenileyiniz.**

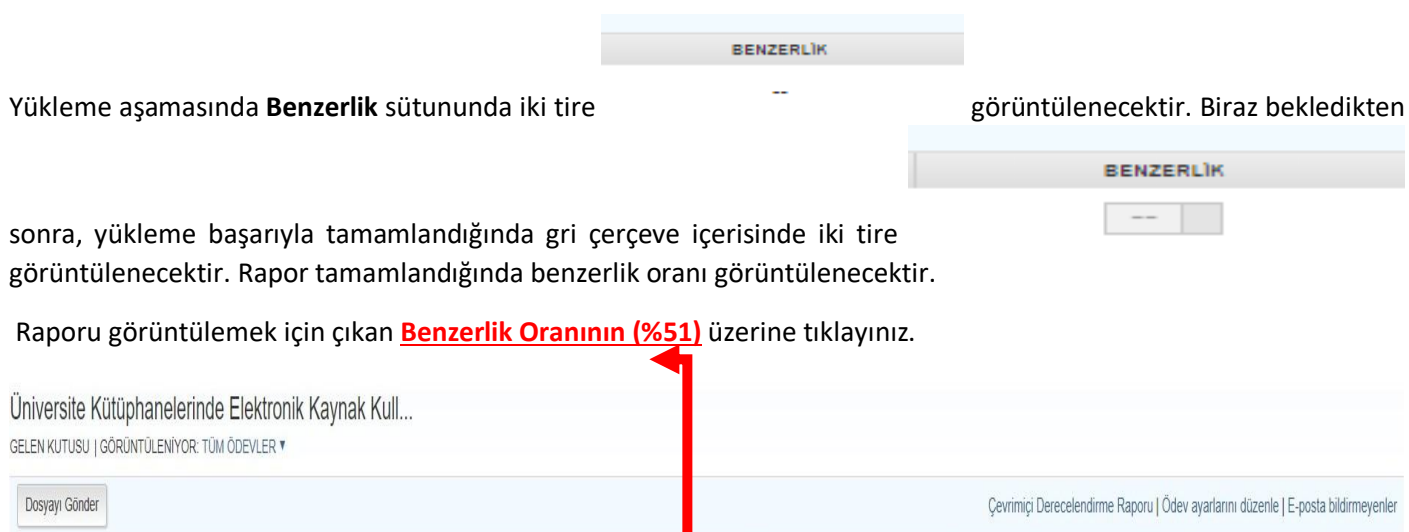

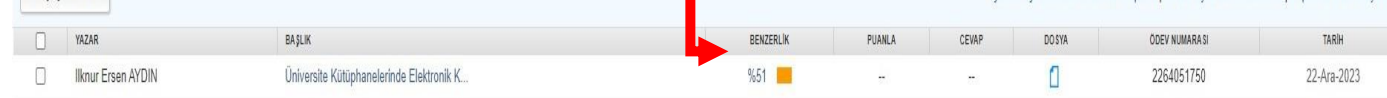

**Adım 12:** Bu aşamada raporu görüntüleyebilir, filtreleyebilir ve indirebilirsiniz.

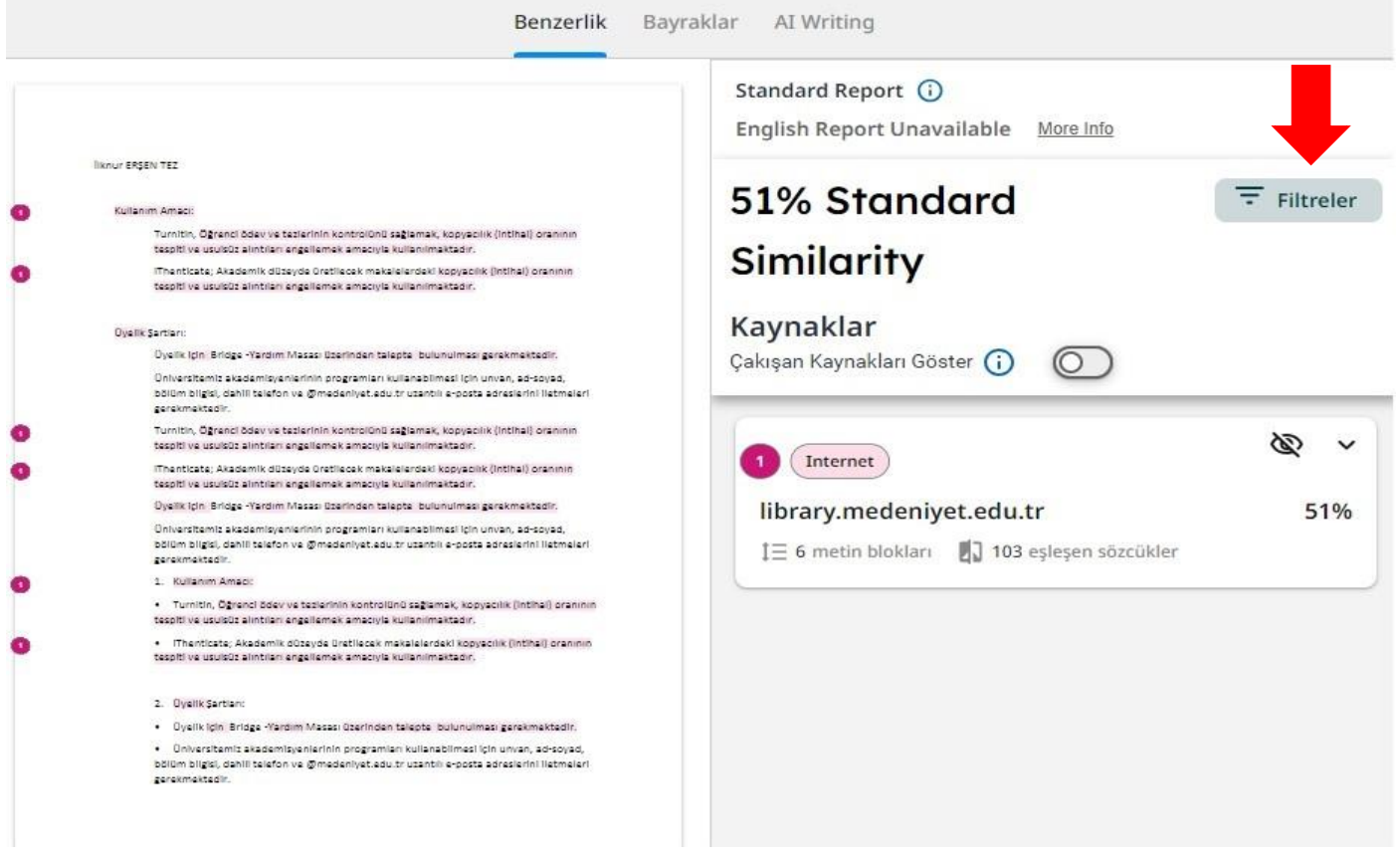

**Adım 13:** Bağlı bulunduğunuz enstitünün kabul ettiği filtrelemeleri uygulayabilirsiniz. Bu örnekte %51 olan benzerlik oranı filtreler uygulandıktan sonra %32'e düşmüştür.

Not: Enstitülerin kabul edeceği filtreler ilgili enstitünü sayfasında yer almakta olup, kütüphanenin bilgisi ve sorumluluğu bulunmamaktadır.

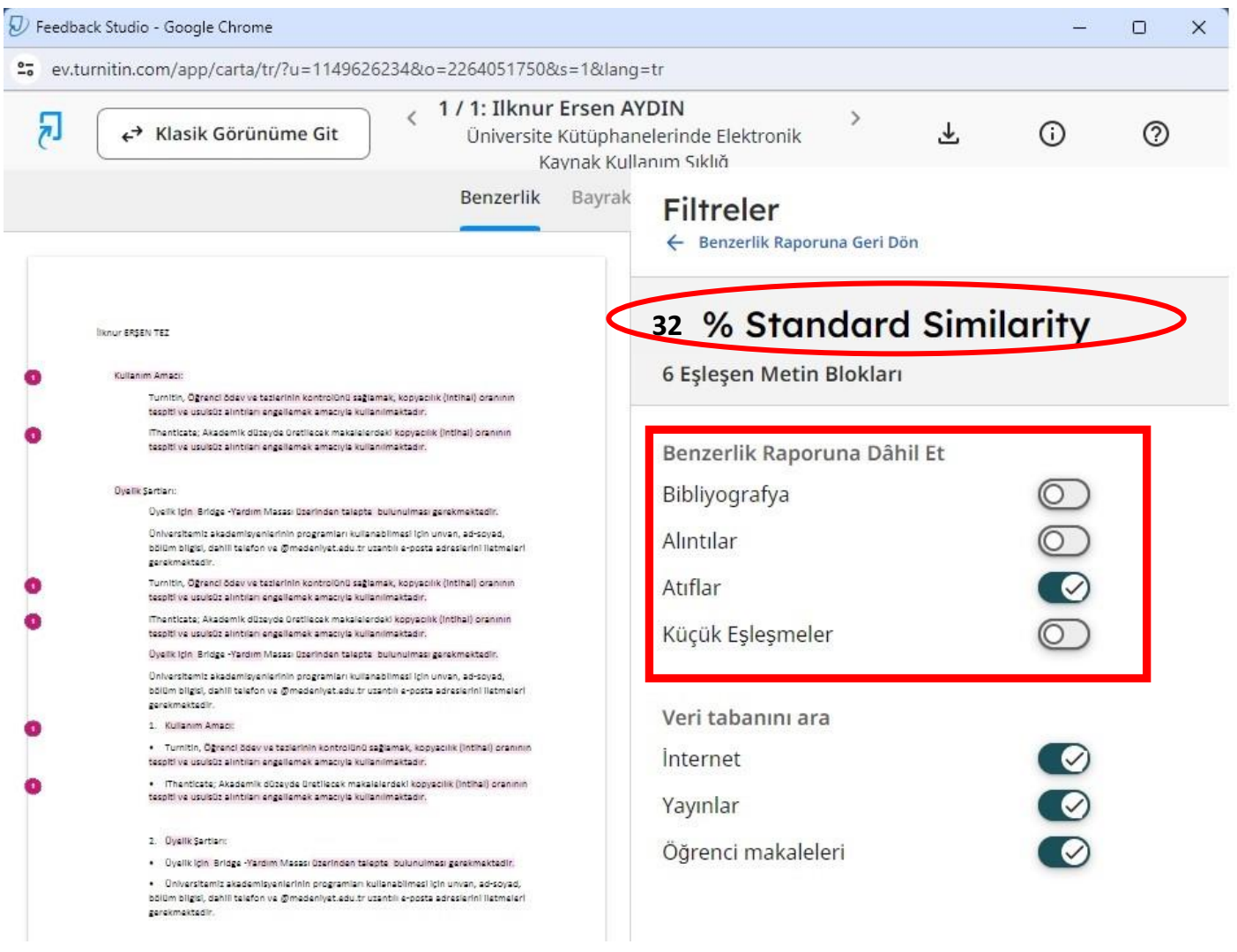

 İstediğiniz filtreleri seçip **"Benzerlik Raporuna Geri Dön"e** tıklayınız. Uyguladığınız filtreler Turnitin raporunun altında aşağıdaki görseldeki şekilde not olarak yer alacaktır.

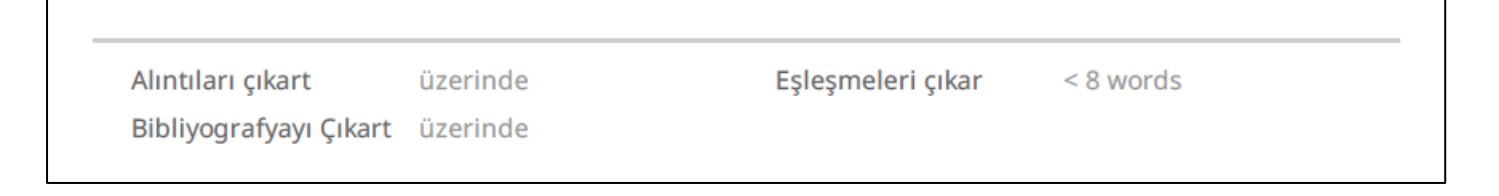

## **Adım 14:** Sağ üstteki buton ile raporu indirebilirsiniz.

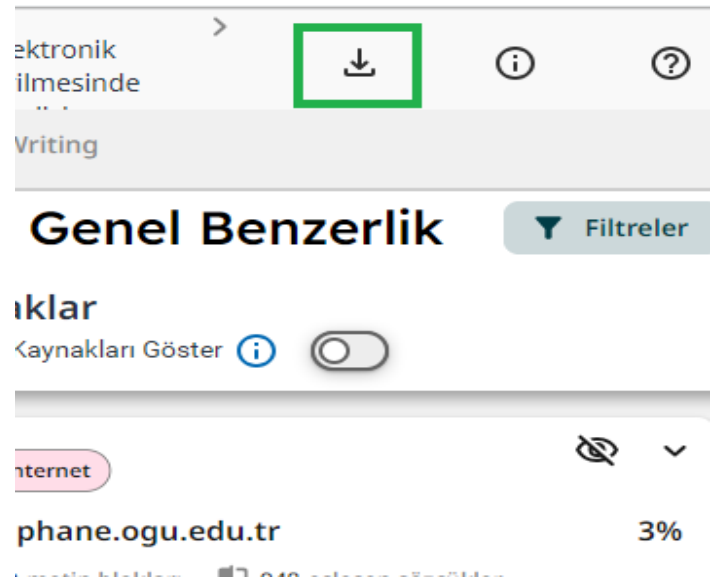

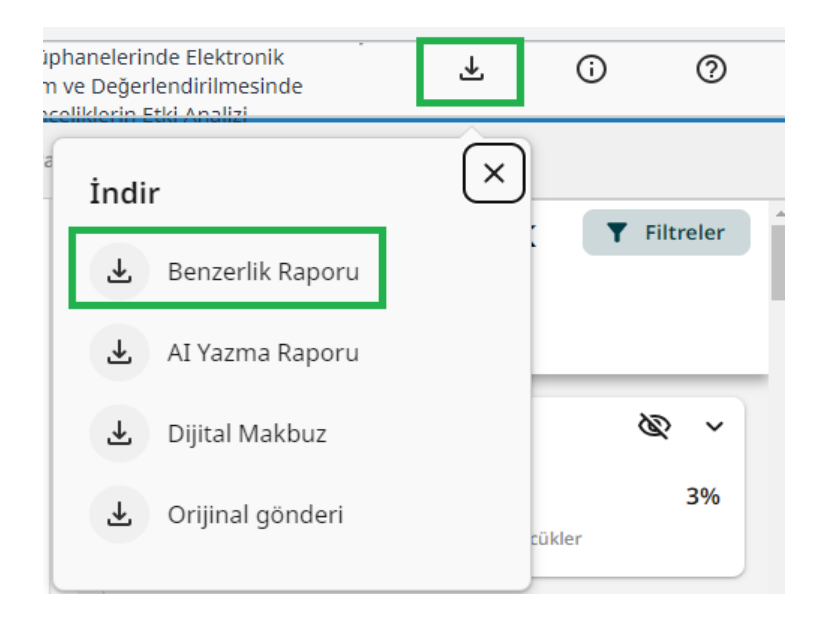

Dokümanda yapay zeka ile yazılmış metin **tespit edilmiş ise** "**AI Yazma Raporu**"nu indirebilirsiniz.

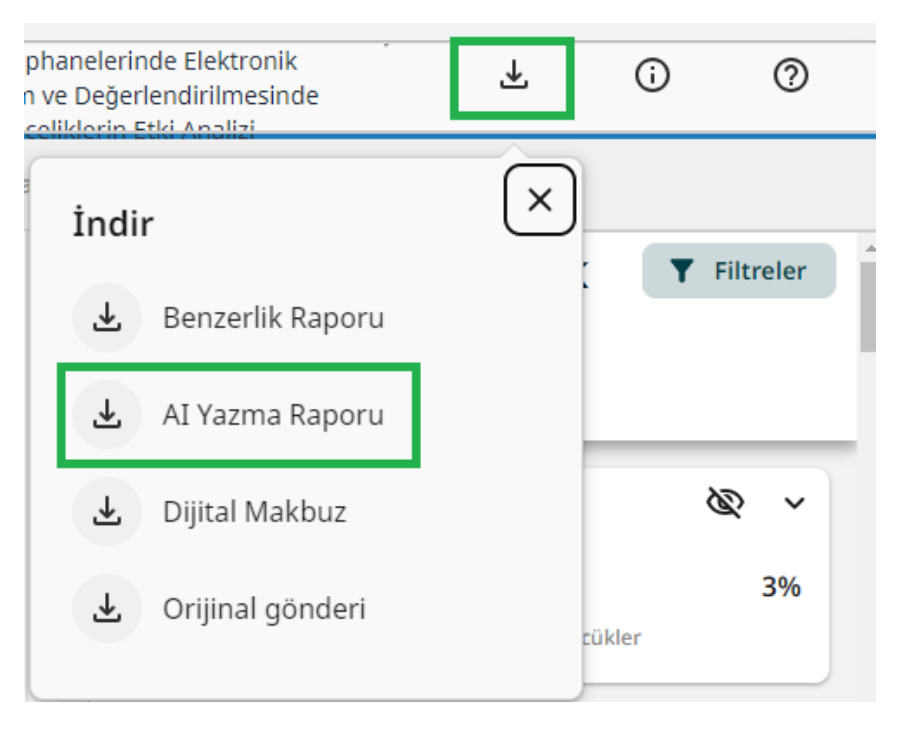

**Adım 15:** İndirmiş olduğunuz raporun **Kapak Sayfası** ile **Orijinallik Raporu** kısmını çıktı alıp enstitüye teslim etmeniz gerekmektedir.

#### **Kapak Sayfası**

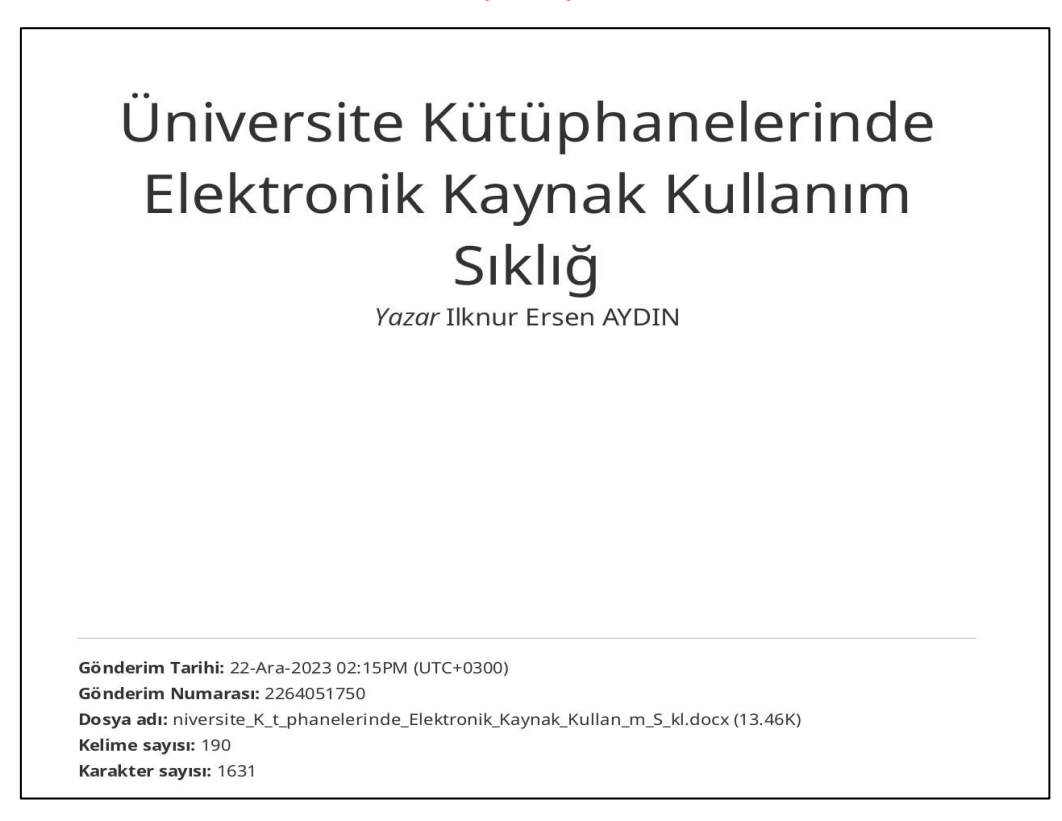

İnternet Kaynağı

**Orijinallik Raporu**

# Üniversite Kütüphanelerinde Elektronik Kaynak Kullanım Sıklığ

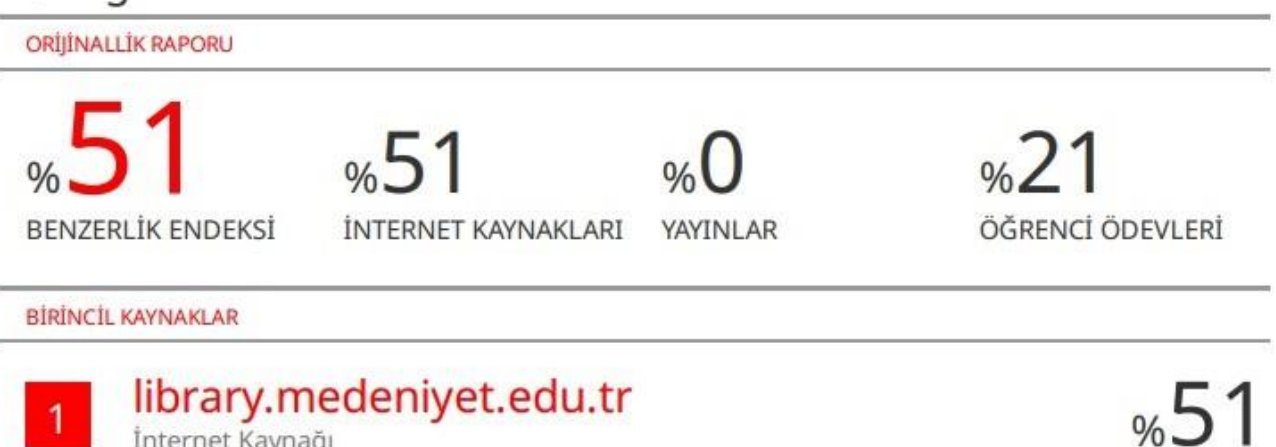

<span id="page-19-1"></span><span id="page-19-0"></span>Alıntıları çıkart Eşleşmeleri çıkar Kapat Kapat Bibliyografyayı Çıkart Kapat

**-SON-**

e-Kaynaklar ve Referans Hizmetleri- Güncelleme: 12.12.2023

## **D. Kalıcı Silme Talebi**

## **Adım 1:** Dokümanın bulunduğu sınıfı seçiniz

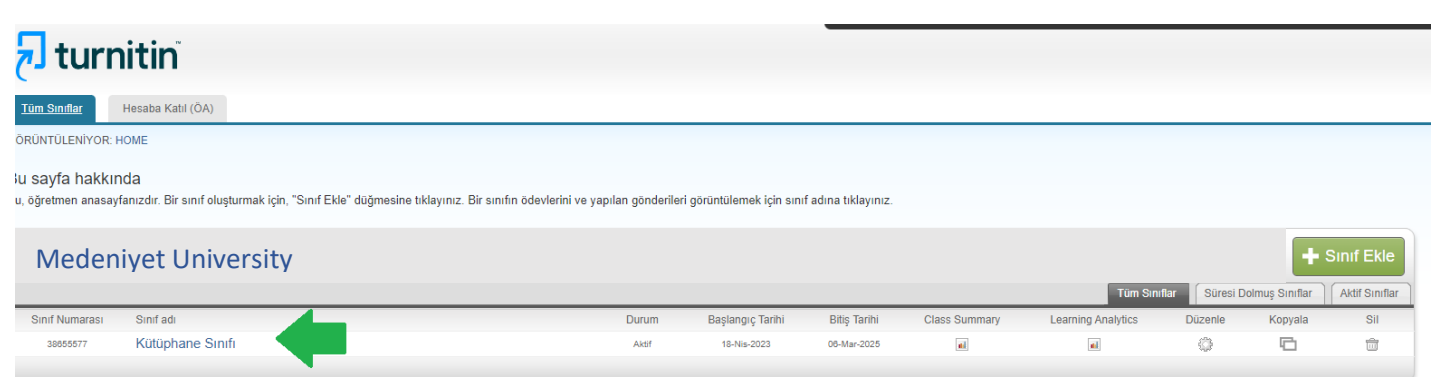

## **Adım 2:** Depodan kalıcı olarak silmek istediğiniz ödevi **Görünüm**'e tıklayarak açınız

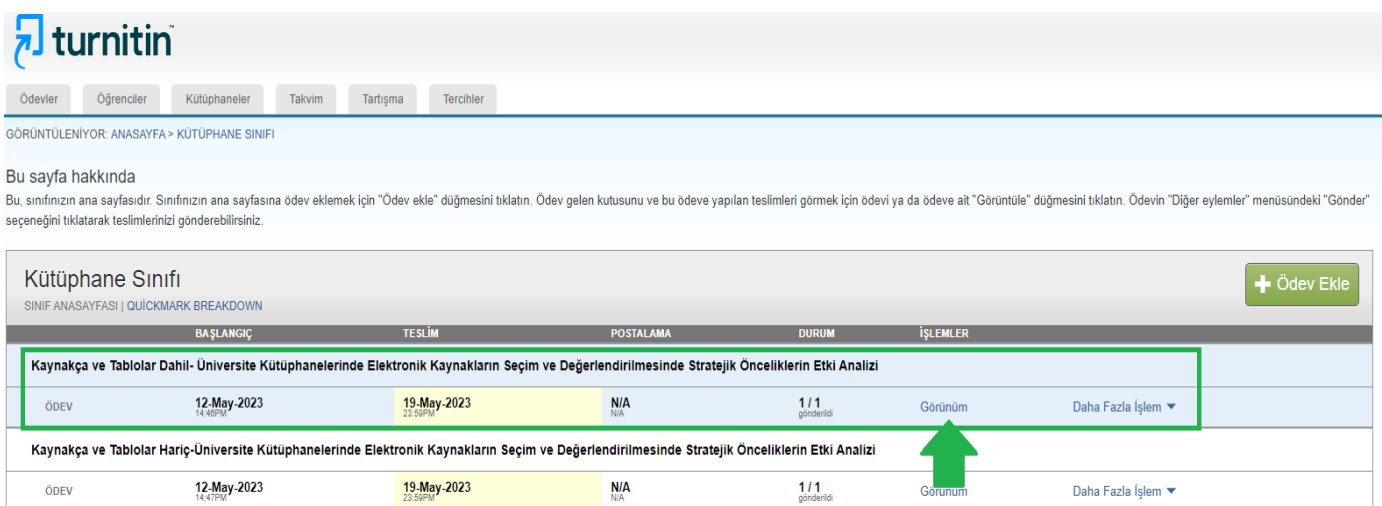

## **Adım 3:** Kalıcı olarak silmek istediğiniz ödevin başında bulunan kutucuğu işaretleyiniz.

**KÜLÜFÜLÜFÜLÜFÜRENİYET**<br>ÜNİVERSİTESİ KÜTÜPHANE VE DOKÜMANTASYON DAİRESİ BAŞKANLIĞI

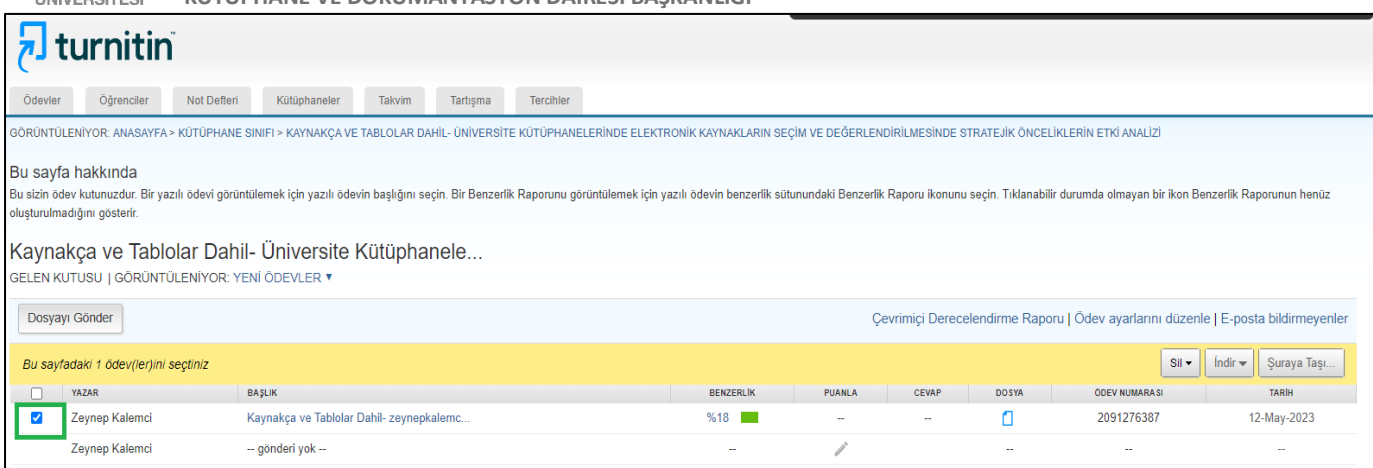

## **Adım 4: Sil** açılır sekmesinden **Kalıcı Silme Talep Et**'i seçiniz.

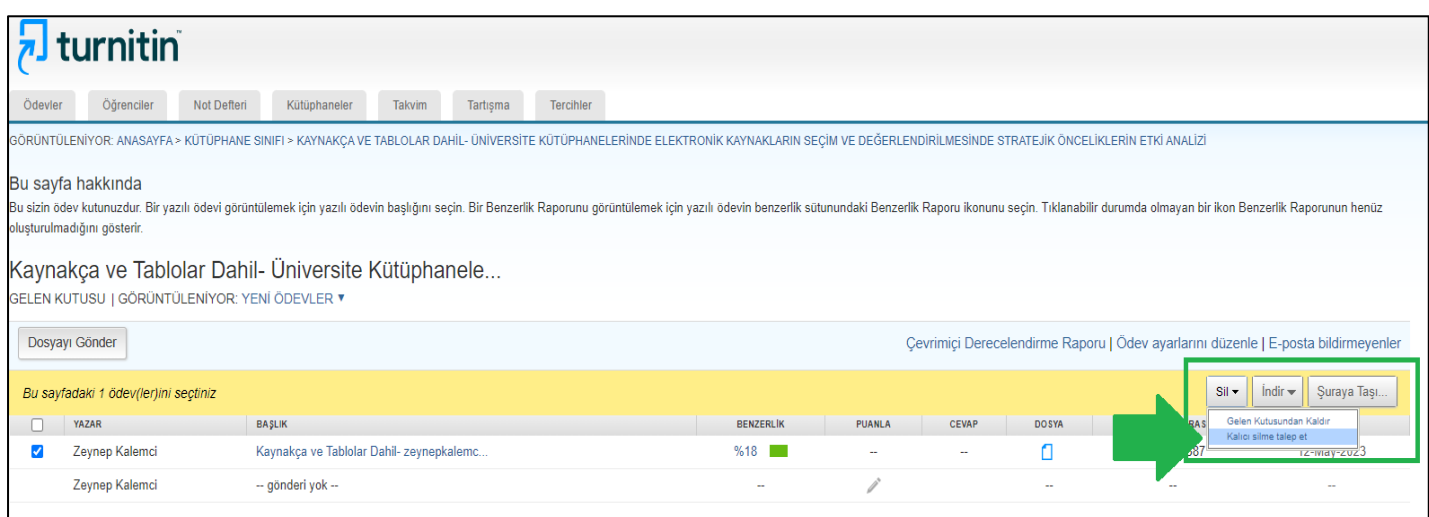

## **Adım 5:** Size uygun olan **Silme Nedenini** açılır sekmeden seçip **Devam Et'e** tıklayınız

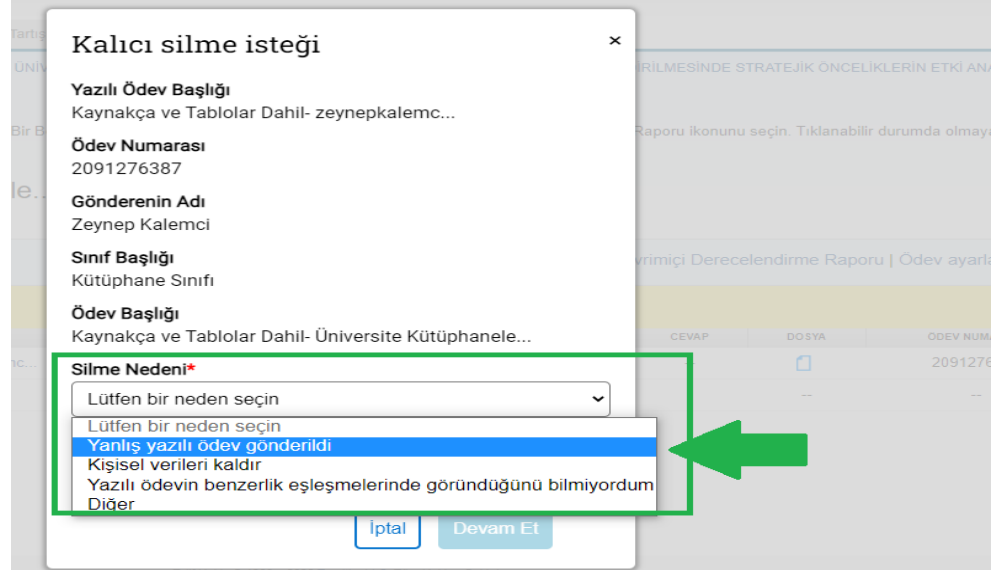

## **Adım 6:** Kalıcı Silme Talebini onaylamak için kutucuğa **SİL** yazıp **Devam Et'e** tıklayınız.

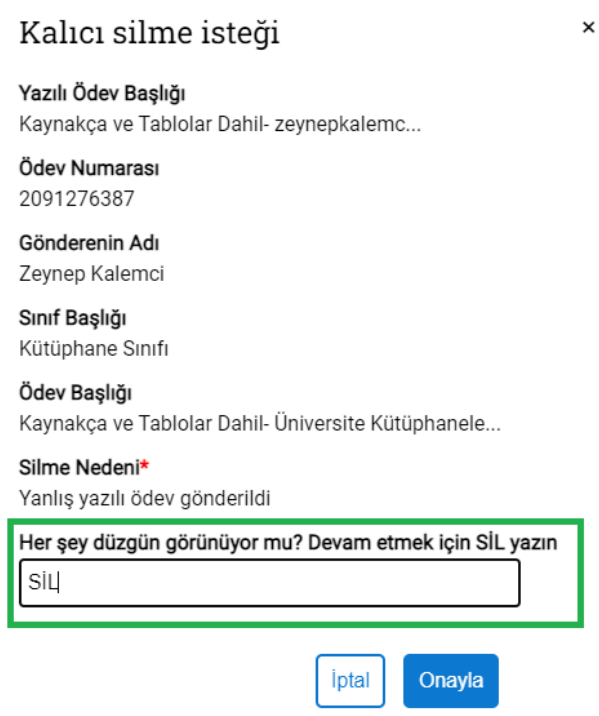

Kalıcı Silme Talebinde bulunduğunuz doküman **standart yazılı ödev deposu (standard paper repository)** seçili olarak kaydedilmediyse aşağıdaki uyarı çıkacaktır. Bu durumda ödevi doğrudan sınıf içerisinde **Daha Fazla İşlem** açılır listesinden **[Ödevi](#page-23-0) Sil** seçeneğiyle silebilirsiniz.

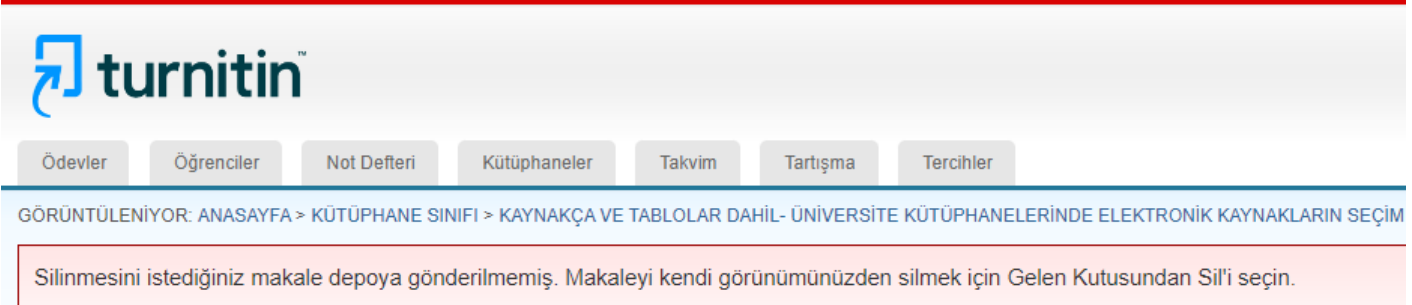

## **Adım 7:** Kalıcı Silme Talebinizin Onaylaması

Sisteme gelen **kalıcı silme talepleri** üniversiteniz Turnitin Sorumlusu tarafından düzenli olarak kontrol edilip silinmektedir. Depoya kaydedilen ödev ve tezler için **Kalıcı Silme Talebinde** bulunan kullanıcılarımızın işlem sürecini hızlandırmak amaçlı **[ilknur.aydin@medeniyet.edu.tr](mailto:ilknur.aydin@medeniyet.edu.tr)** adresine kalıcı silme taleplerini ayrıca bildirmelerini rica ederiz. Kalıcı olarak sistemden silinen dokümanlar artık benzerlik oluşturmayacaktır.

## **E. Doküman Silme**

<span id="page-23-0"></span>Depoya kaydedilen dokümanların silinmesi için **[Kalıcı Silme Talebinde](#page-19-1)** bulunulması gerekmektedir. Diğer yüklemeleriniz için Doküman Silme başlığı altındaki adımları uygulayabilirsiniz.

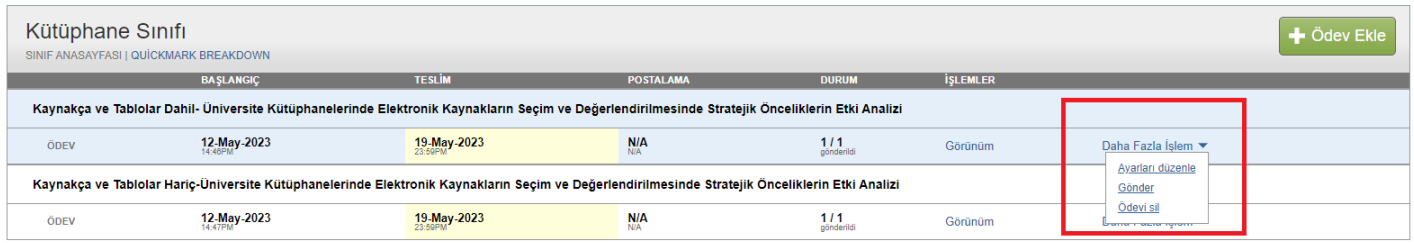

**Önemli!** Yalnızca **Ödevi sil (delete assignment)** seçeneğiyle silinen, depoya kaydedilmiş dokümanlar Turnitin'in veri havuzundan **silinmezler.** Bu dokümanların kalıcı olarak silinebilmesi için, öncelikle sisteme geri yüklenmesi gerekmektedir. Üniversiteniz Turnitin Sorumlusu, kalıcı silme işlemini gerçekleştirebilmeniz için Turnitin'in kendisine yazıp süreci takip edecek ve tarafınıza bilgilendirme yapacaktır.

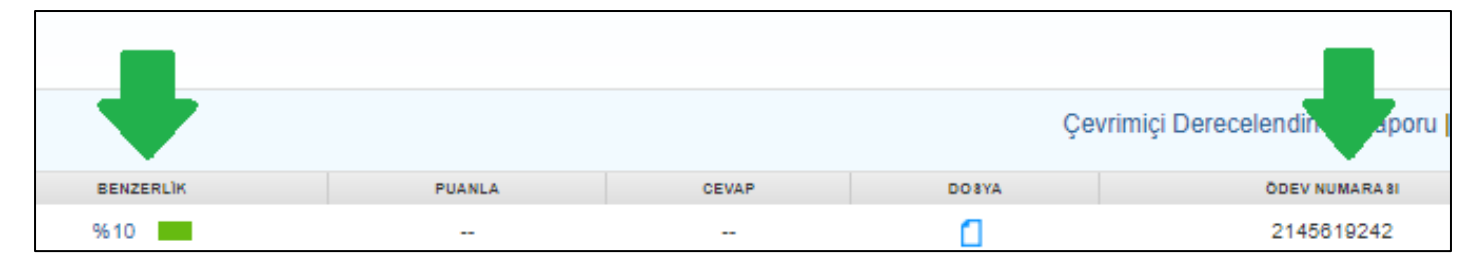

Kalıcı olarak silinmesi talep edilecek dokümanlar için, **[ilknur.aydin@medeniyet.edu.tr](mailto:ilknur.aydin@medeniyet.edu.tr)** adresine, silinen ödevin **ödev numarası/gönderim numarası/paper ID**'sini iletmeniz gerekmektedir. Ödev Numarası sayfada ve raporun ilk sayfasında altta yer almaktadır. Silinen doküman için alınan Turnitin raporunun ilk sayfasının altında bulunmaktadır.

**Not:** Gönderim numarası/ödev numarası/paper ID'si bilinmeyen dokümanlar için işlem **yapılamamaktadır.**

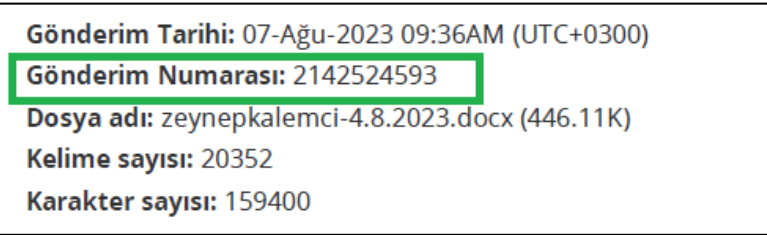

## Gönderim numarası/ödev numarası/paper ID

İlgili doküman Turnitin'in kendisi tarafından sizin sisteminize geri yüklenecektir. Geri yükleme işlemi tamamlandığında üniversiteniz Turnitin Sorumlusu kalıcı silme talebinde bulunabileceğiniz bilgisini verecektir. Geri yüklenen doküman için yukarıdaki **Kalıcı Silme [Talebi](#page-19-1)** iş akısı adımlarını takip edebilirsiniz.

**-SON-**

# **F. Sınıf Ödevleri**

<span id="page-24-0"></span>Turnitin'de öğrencileriniz için ödev oluşturabilirsiniz. Öğrencileriniz, sizin belirleyeceğiniz tarihe kadar sistem üzerinden ödevlerini teslim edebilirler. Teslim edilen ödevlerin Turnitin Benzerlik Raporu otomatik olarak oluşturulacaktır.

Öğrencilerinizin ödevlerini Turnitin'den toplu olarak kontrol etmek için öncelikle bir ödev oluşturmanız gerekmektedir.

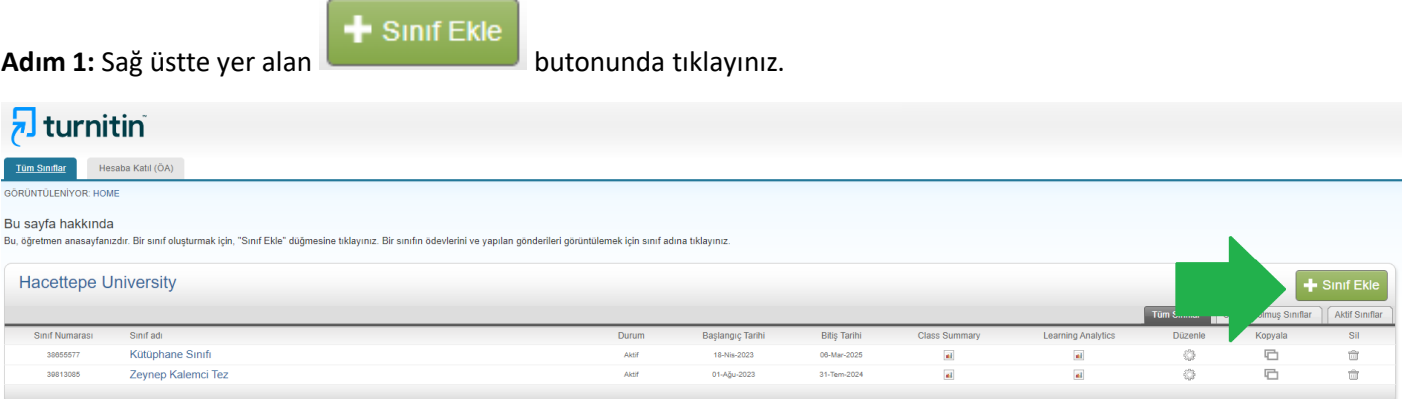

**Adım 2:** Kontrol etmek istediğiniz ödev için bir sınıf oluşturunuz. **Sınıf Bitiş Tarihini** gerektiği taktirde güncelleyebilirsiniz.

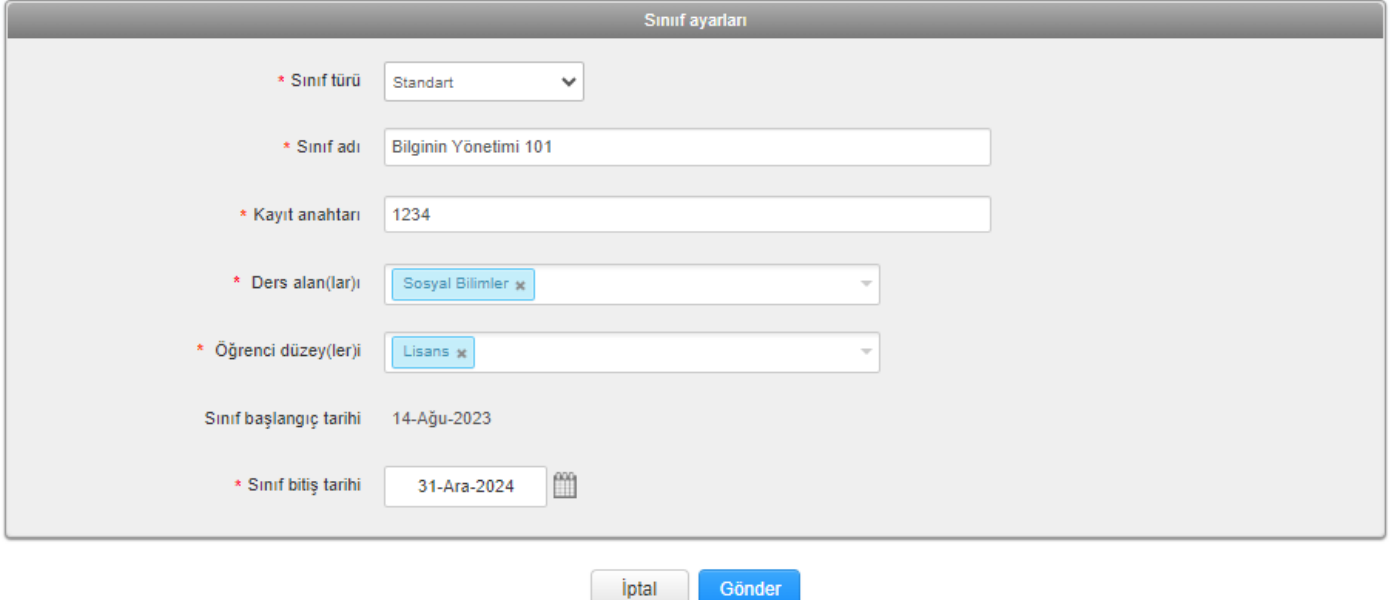

**Adım 3:** Gönder'e tıkladığınızda sınıfınız oluşturulacaktır. Halihazırda Turnitin hesabı olan öğrencilerinizin ödevlerini yüklemeleri için sınıf numarası ve kayıt anahtarını paylaşmanız gerekmektedir.

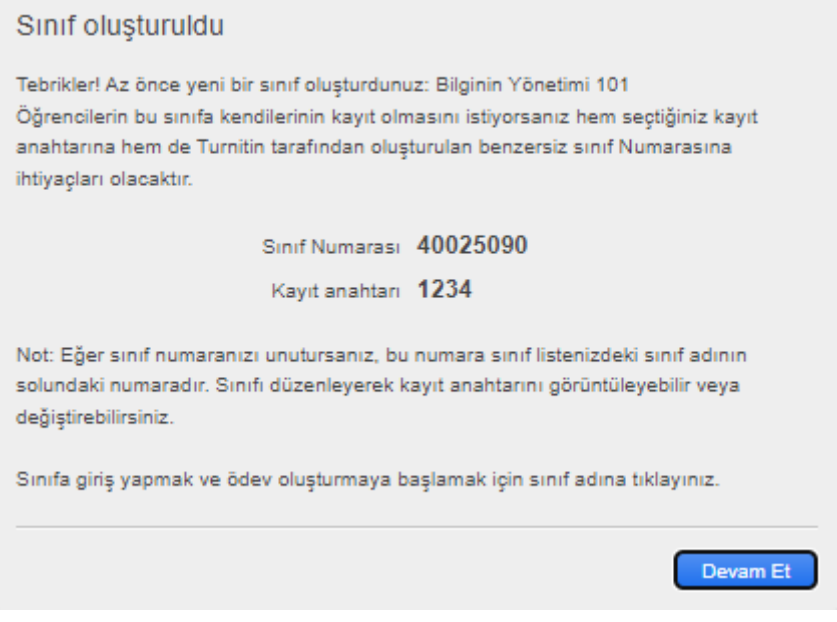

**Adım 4:** Turnitin hesabı olmayan öğrencilerinizi **Öğrenciler** sekmesinden ekleyebilirsiniz.

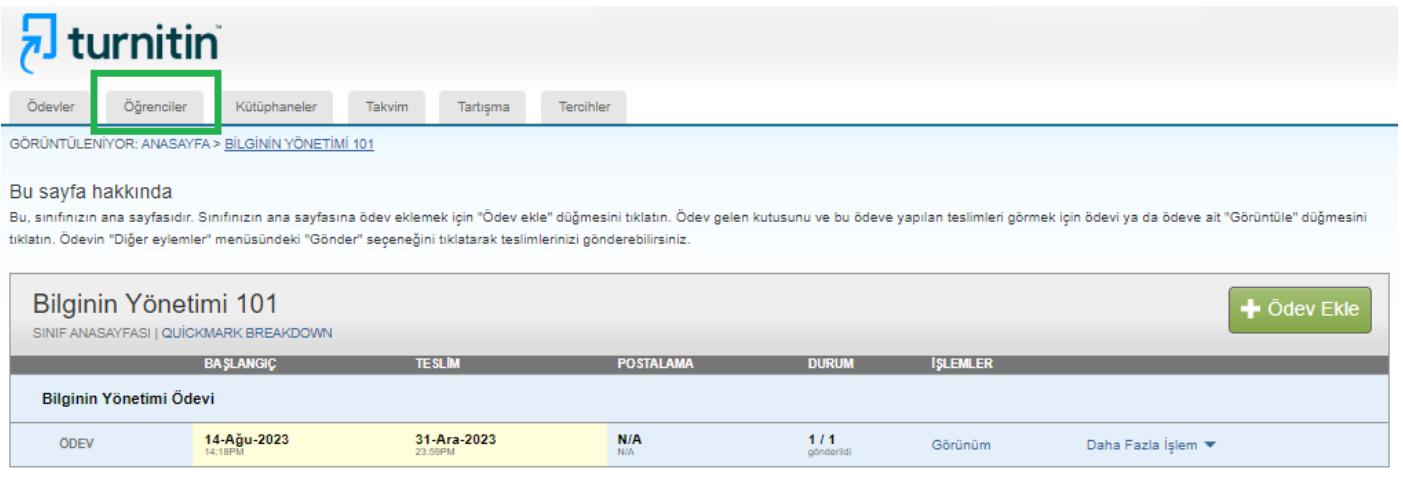

**Adım 5:** Tekil olarak ya da liste halinde öğrenci ekleyebilirsiniz. Öğrencilerinize sizin tarafınızdan sınıfa kaydedildiklerine dair onay e-postası gidecektir.

Öğrencilerinizi tekil olarak kaydetmek için **[Öğrenci Ekleme](#page-1-0)** başlığındaki adımları takip ediniz.

Öğrencilerinizi toplu olarak kaydetmek için **[Toplu Öğrenci Ekleme](#page-3-0)** başlığındaki adımları takip ediniz.

## **Adım 6:** Öğrencilerinizin yüklediği ödevlerin Turnitin Benzer Raporları otomatik olarak oluşturulacaktır.

## Bilginin Yönetimi Ödevi

GELEN KUTUSU | GÖRÜNTÜLENİYOR: YENİ ÖDEVLER V

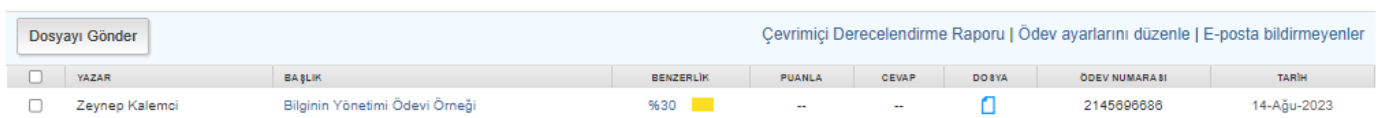

**-SON-**

# **G. Şifre Sıfırlama**

Şifrenizi unuttuysanız ya da "Hesabınızın süresi doldu." uyarısı alıyorsanız şifre sıfırlama işlemi yapmanız gerekmektedir.

**Adım 1:** Turnitin şifrenizi sıfırlamak için, aşağıdaki görseldeki ilgili alana tıklayınız.

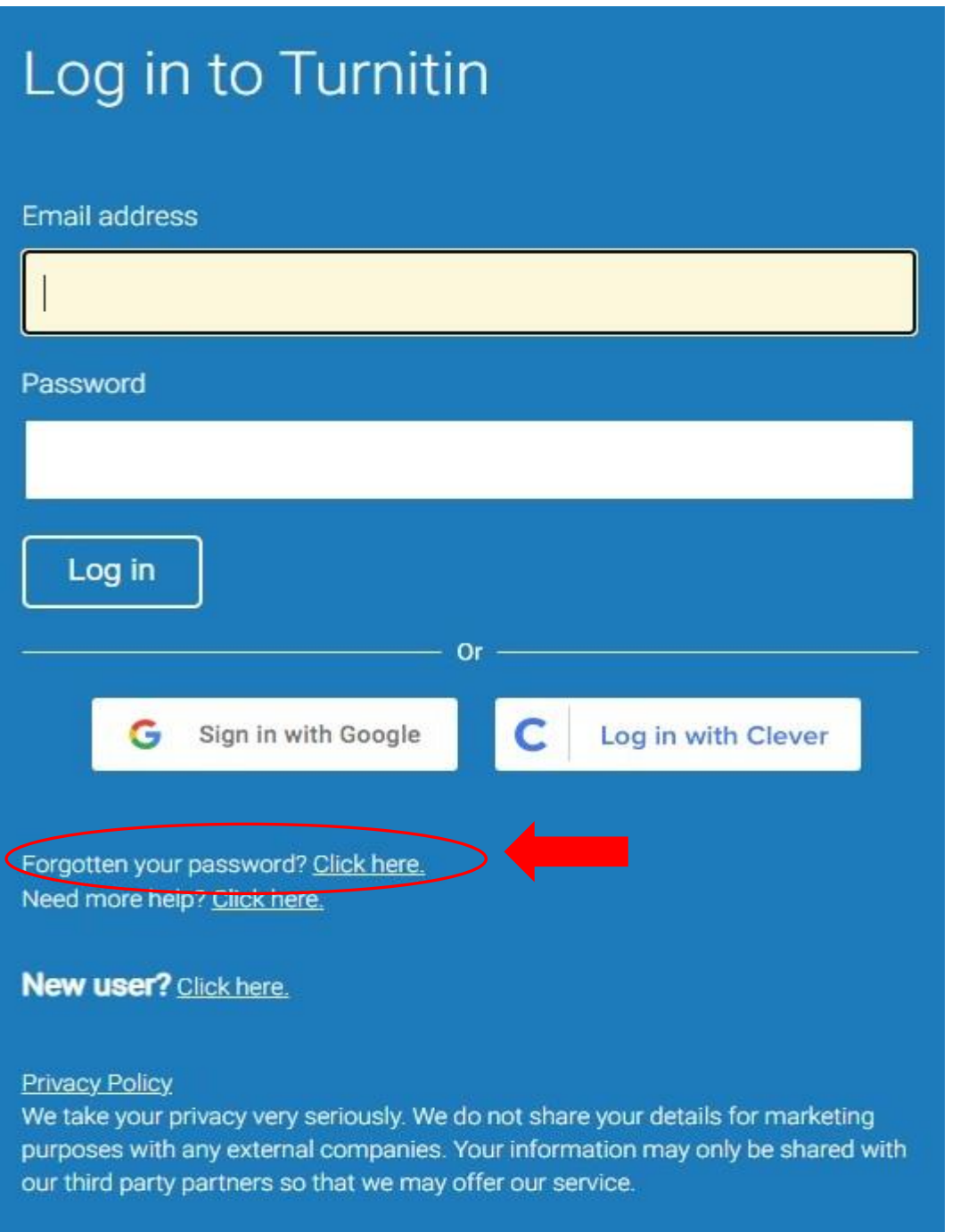

<span id="page-28-0"></span>**Adım 2:** İlgili alanları doldurunuz. "**Next"** kısmına tıklayınız. Şifrenizi sıfırlayabilmeniz için kayıtlı e-posta adresinize link gönderilecektir. Şifre güncelleme linkinin geçerlilik süresi 24 saattir.

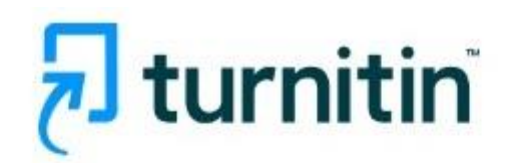

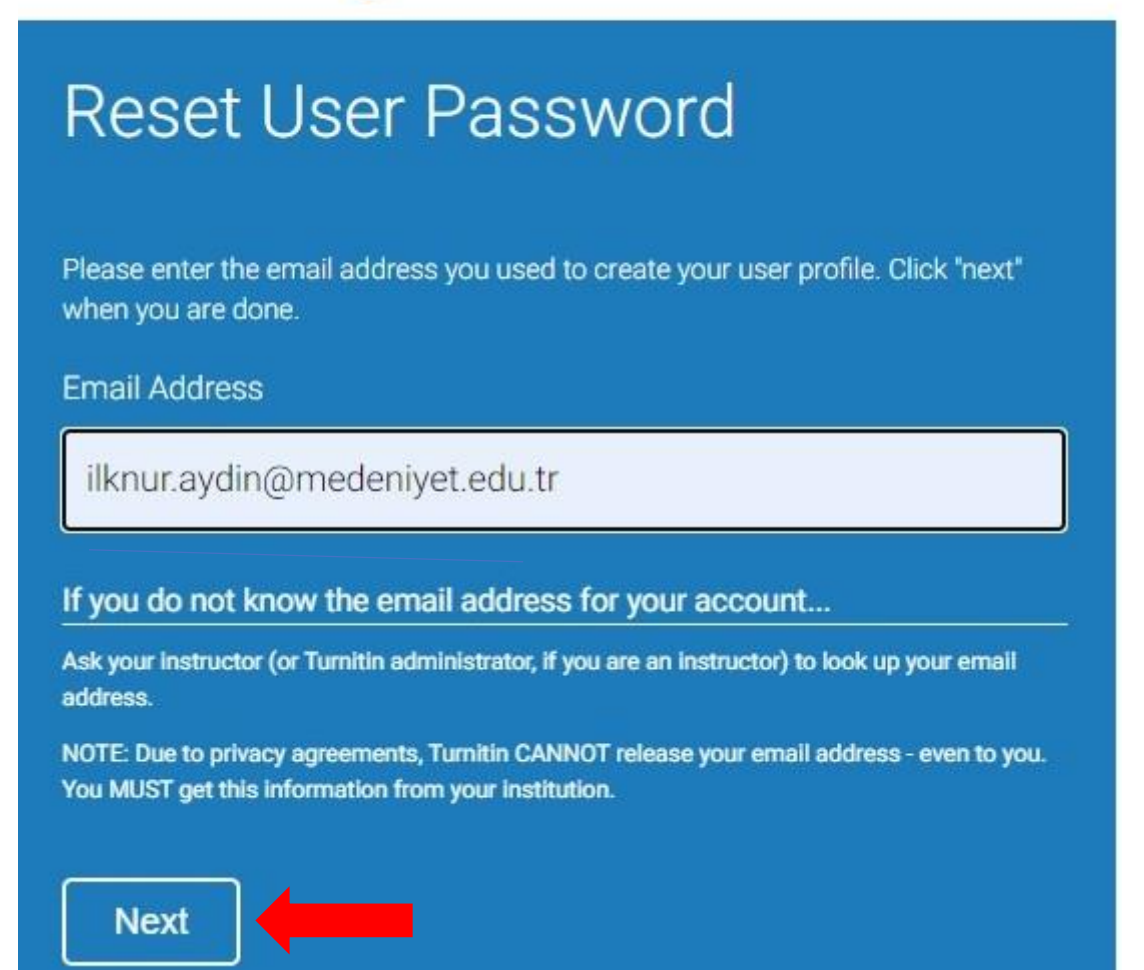

**-SON-**